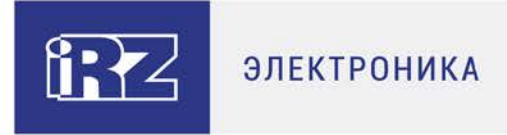

# **Руководство по работе с программой настройки модемов**

# **ATM Control SE**

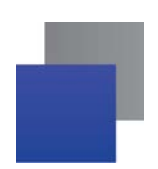

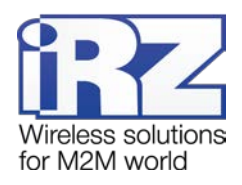

# Содержание

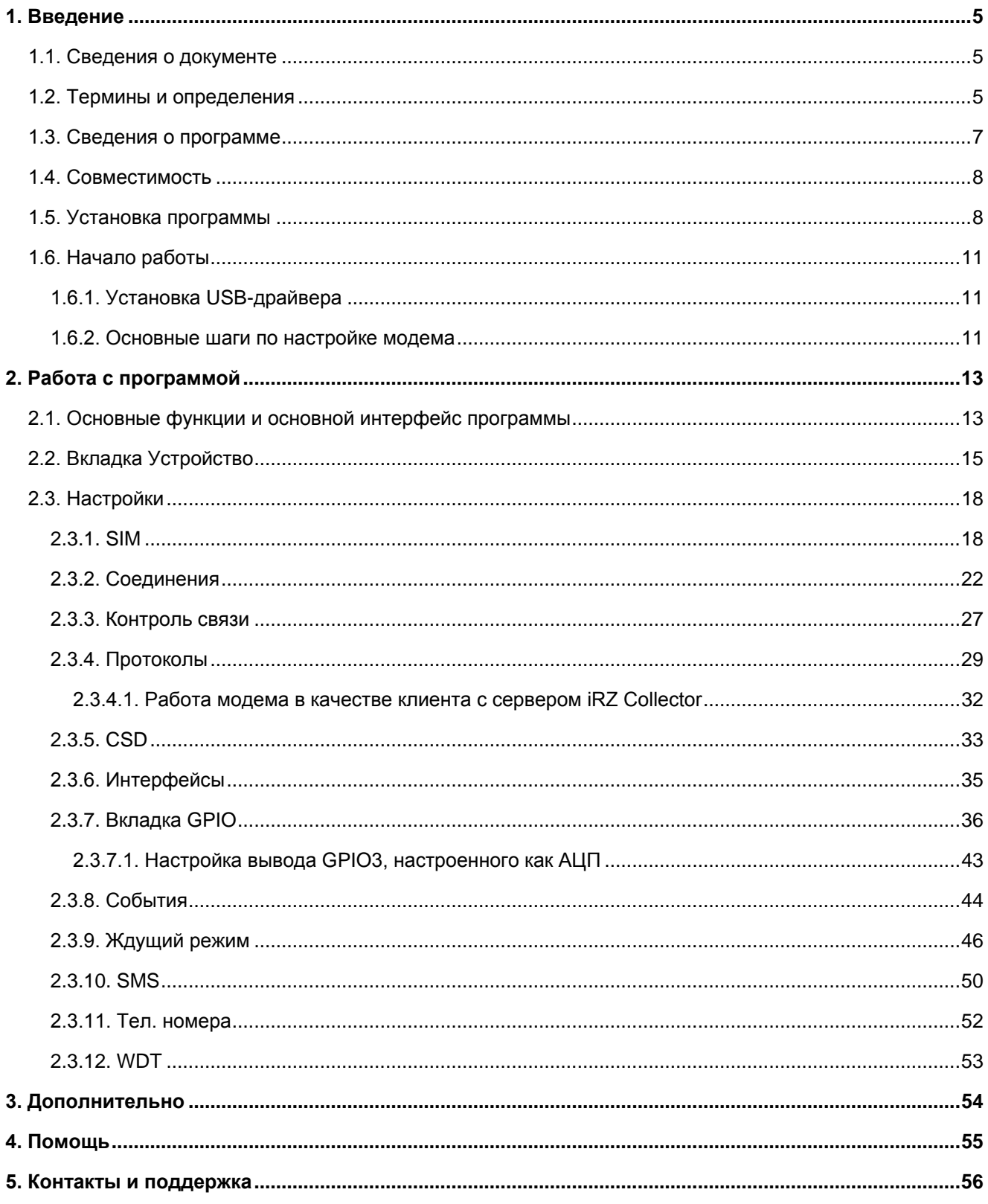

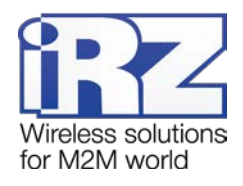

# **Перечень таблиц**

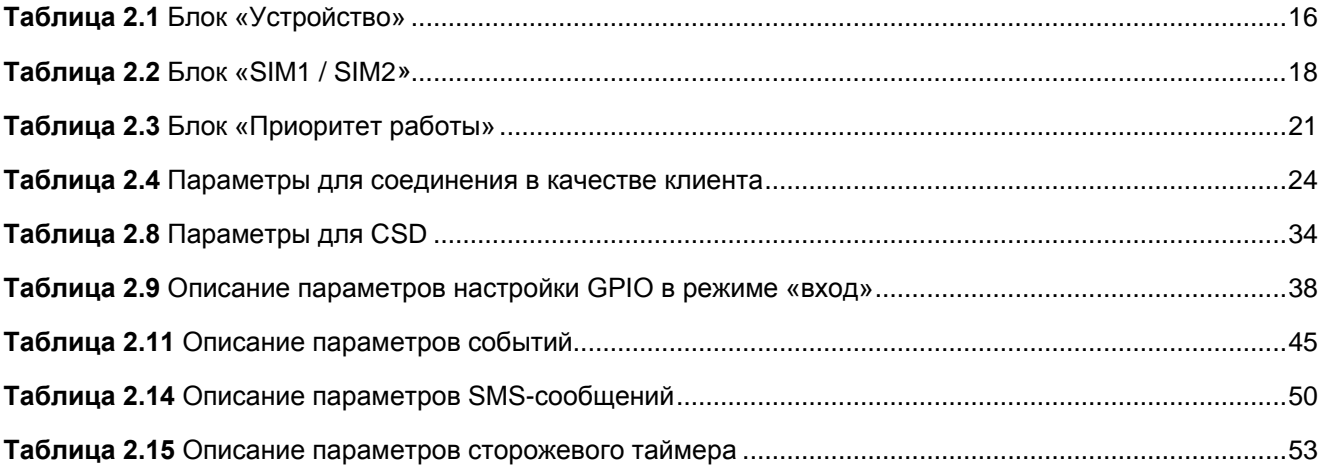

# **Перечень рисунков**

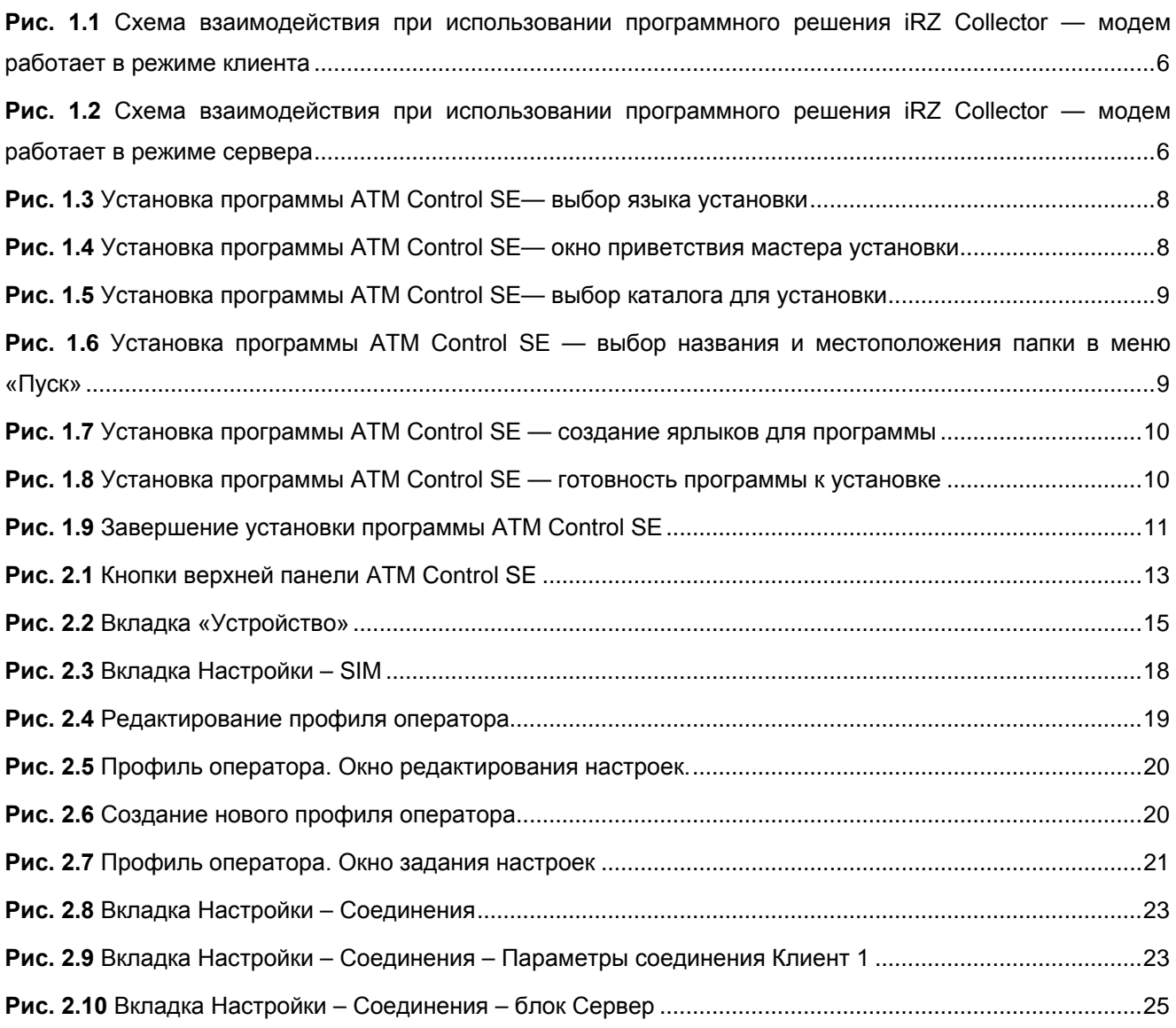

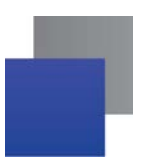

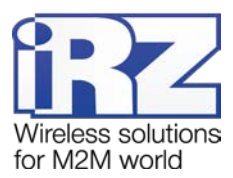

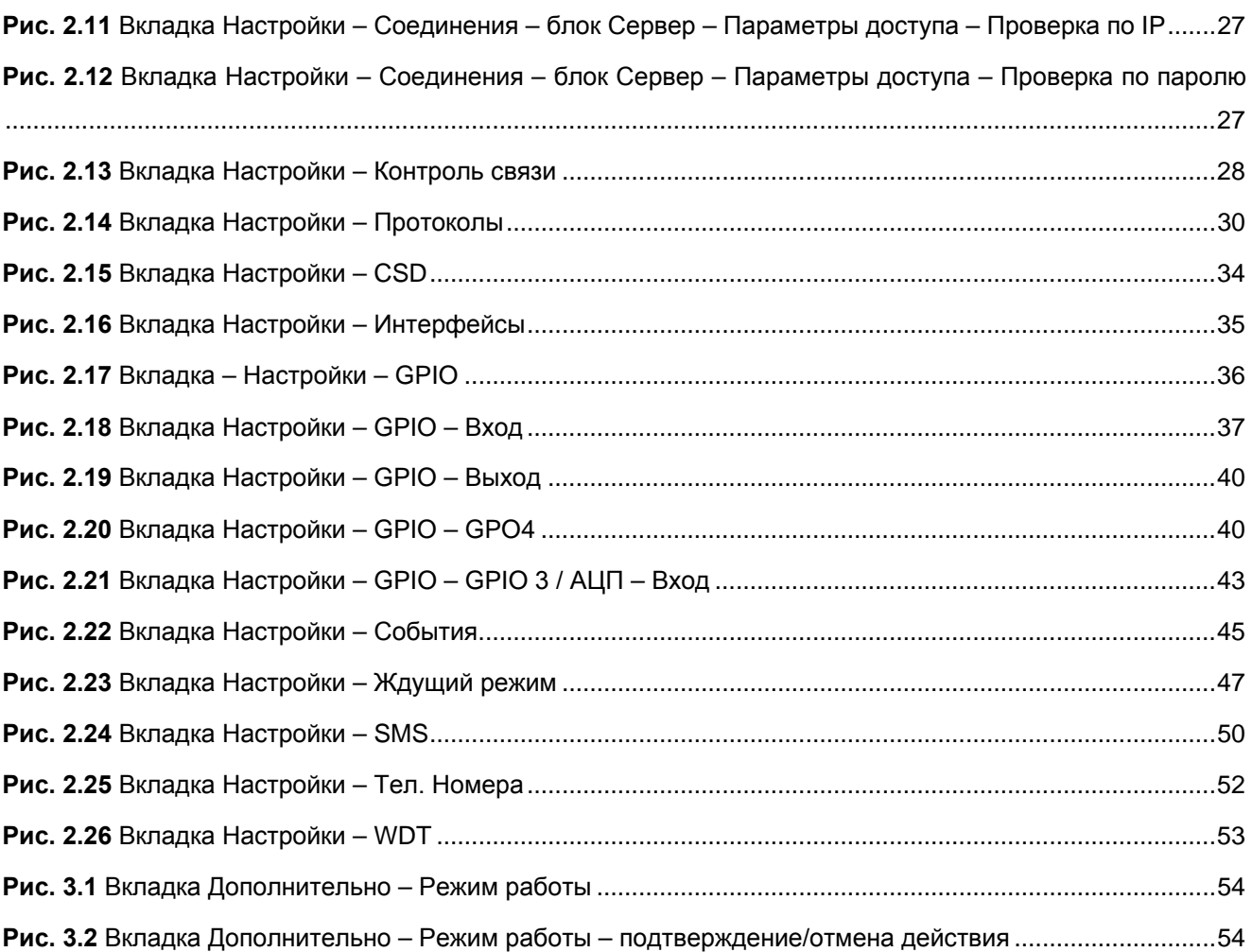

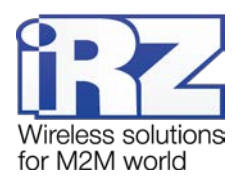

#### <span id="page-4-0"></span>**1. Введение**

#### <span id="page-4-1"></span>**1.1. Сведения о документе**

Данный документ содержит описание и порядок эксплуатации программы ATM Control SE. Программа используется для настройки модемов iRZ ATM21.A и iRZ ATM21.B.

Руководство предназначено для пользователей, ответственных за настройку и обслуживание систем, в которых передача данных осуществляется посредством модемов iRZ ATM21.A и iRZ ATM21.B.

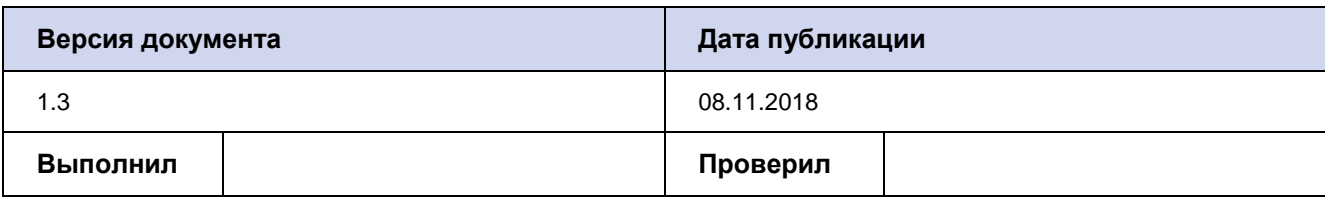

В документе рассматривается программа ATM Control SE версии 1.3.

#### <span id="page-4-2"></span>**1.2. Термины и определения**

**Локальная настройка или обновление встроенного программного обеспечения (прошивки)**  настройка или обновление прошивки модема, подключенного к компьютеру через USB-кабель. Для модема ATM выполняются с помощью программы ATM Control SE.

**Удаленная настройка или обновление встроенного программного обеспечения (прошивки)** настройка или обновление прошивки модема, находящегося на объекте, из диспетчерского центра. Для модема ATM выполняются с помощью диспетчерского приложения iRZ Collector, которое необходимо использовать в связке с серверным приложением iRZ Collector.

**Модем-клиент** — модем ATM, работающий в режиме TCP/IP-клиента, то есть модем подключается к серверу сбора данных и передает ему информацию с внешнего устройства.

**Модем-сервер** — модем ATM, работающий в режиме TCP/IP-сервера, то есть модем ожидает входящие подключения и обрабатывает их.

**Система сбора данных и управления устройствами (далее — система)** — комплекс средств, который осуществляет автоматизированный сбор информации с внешних устройств, расположенных на объектах, и управление ими, а также обработку, накопление и передачу этой информации.

**Сервер —** компьютер или специализированное компьютерное оборудование, на котором установлено серверное программное обеспечение для обработки запросов клиентов (в терминах клиентсерверной модели взаимодействия).

**Решение iRZ Collector** — программное решение от компании iRZ, включающее в себя серверное и диспетчерское приложения iRZ Collector.

**Серверное приложение iRZ Collector** — серверное программное обеспечение iRZ Collector, устанавливаемое на сервер сбора данных. Благодаря ему стороннее программное обеспечение по опросу устройств, выступающее в качестве клиента (в терминах клиент-серверной модели взаимодействия),

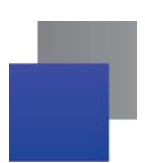

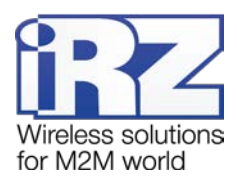

может получать данные от модемов, также являющихся клиентами. То есть серверное приложение служит своеобразной «прослойкой», обеспечивающей их взаимодействие между собой (см. рис. 1.1). Для удобства далее в документе сервер, на котором установлено серверное приложение iRZ Collector, называется сервером iRZ Collector.

В том случае, когда модем ATM работает в режиме сервера, он сам принимает подключения: ему уже не требуется посредник для взаимодействия с программным обеспечением по опросу, работающим в режиме клиента. При этом решение iRZ Collector может по-прежнему использоваться для мониторинга и управления модемами системы (см. рис. 1.2).

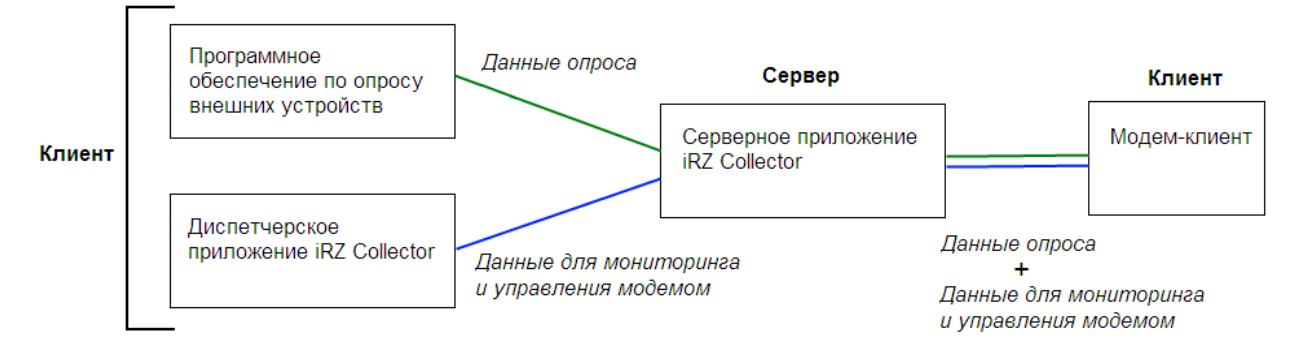

<span id="page-5-0"></span>**Рис. 1.1** Схема взаимодействия при использовании программного решения iRZ Collector — модем работает в режиме клиента

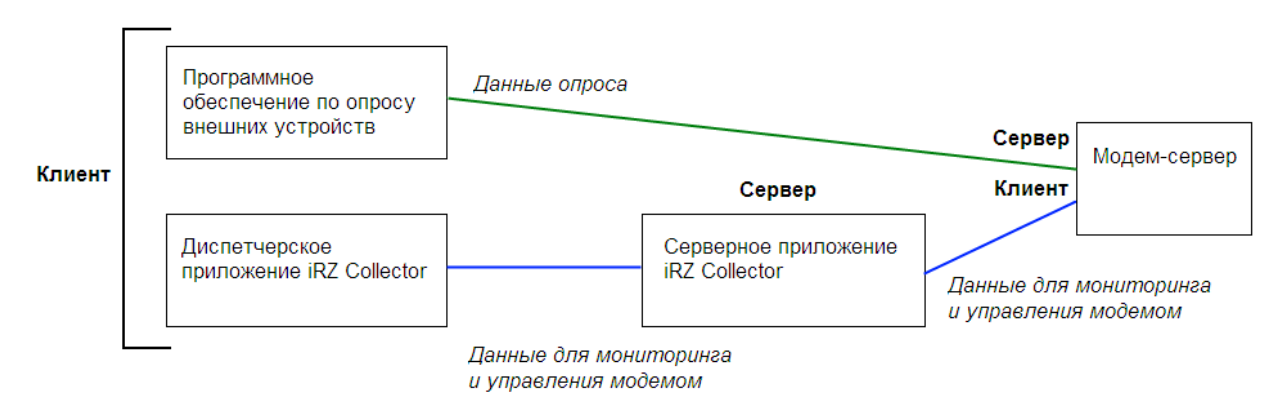

<span id="page-5-1"></span>**Рис. 1.2** Схема взаимодействия при использовании программного решения iRZ Collector — модем работает в режиме сервера

**Диспетчерское приложение iRZ Collector** — диспетчерское программное обеспечение iRZ Collector, которое работает в связке с серверным приложением iRZ Collector и позволяет удаленно контролировать и управлять модемами системы. Может использоваться в диспетчерском центре или на сервере сбора данных, а также на любом компьютере, операционная система которого поддерживает работу приложения.

**Программное обеспечение по опросу внешних устройств** используется в диспетчерском центре для опроса внешних устройств, предоставляется их производителем. Как правило, работает в режиме клиента, поэтому для взаимодействия с модемом применяются два следующих основных способа. Пер-

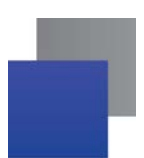

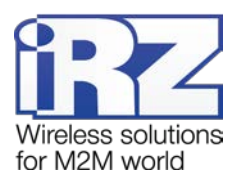

вый — модем работает в режиме клиента, а для взаимодействия с ним используется специализированная «прослойка» (например, серверное приложение iRZ Collector). Второй — модем работает в режиме сервера, что позволяет стороннему программному обеспечению подключать к нему напрямую. Однако во втором случае для каждого такого модема требуется внешний[1](#page-6-1) фиксированный IP-адрес.

**Диспетчерский центр** — центр сбора данных и диспетчеризации, в котором выполняется опрос внешних устройств, установленных на объектах, а также осуществляется мониторинг и управление модемами системы.

**Сервер сбора данных[2](#page-6-2)** — сервер, на котором накапливается и обрабатывается вся информация системы: данные с внешних устройств и служебная информация системы. К серверу сбора данных подключаются модемы-клиенты и передают требуемые данные, к нему же подключается программное обеспечение по опросу внешних устройств и запрашивает данные, полученные сервером от модемов.

**Внешнее устройство** — устройство, установленное на объекте и подключенное к модему через коммуникационный интерфейс RS232 или RS485. В качестве внешних устройств могут выступать тепловычислители, счетчики энергоресурсов, а также любые системы телеметрии и телемеханики.

**SMS-команда —** отправляемое на модем SMS-сообщение, в тексте которого содержится символьная команда определенного формата.

#### <span id="page-6-0"></span>**1.3. Сведения о программе**

Программа настройки ATM Control SE предназначена для локальной настройки, а также обновления встроенного программного обеспечения (прошивки) модемов iRZ ATM21.A и iRZ ATM21.B (далее — модем ATM). Удаленные настройка и обновление прошивки модема производятся с помощью диспетчерского приложения iRZ Collector (данная функция доступна, только если в системе используется серверное приложение iRZ Collector).

Работа с диспетчерским приложением рассматривается в документе «iRZ Collector. Руководство по настройке и эксплуатации диспетчерского ПО». Подробнее о преимуществах использования iRZ Collector см. в документе «iRZ Collector. Обзор решения».

Программа настройки ATM Control SE может быть установлена как в диспетчерском центре, так и на любом персональном компьютере, операционная система которого поддерживает работу программы.

<span id="page-6-1"></span><sup>1</sup> Если Ваша компания арендует точку доступа (APN) у мобильного оператора связи, то для модема будет использоваться внутренний фиксированный адрес.

<span id="page-6-2"></span><sup>2</sup> Используется в том случае, если модемы и программное обеспечение по опросу внешних устройств работают, как клиенты. Если же модем работает в режиме сервера, то программное обеспечение может подключаться к нему напрямую и считывать необходимые данные.

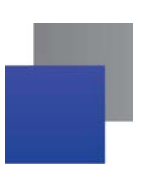

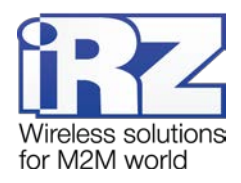

#### <span id="page-7-0"></span>**1.4. Совместимость**

Работа программы ATM Control SE поддерживается в следующих операционных системах: Microsoft Windows XP, Vista, 7, 8, 10 — версии 32 bit и 64 bit.

#### <span id="page-7-1"></span>**1.5. Установка программы**

В качестве примера установка программы рассматривается в операционной системе Windows 7. В других операционных системах Windows установка выполняется аналогичным образом.

Для установки программы ATM Control SE запустите установщик и следуйте инструкциям мастера установк[и. Установка ан](http://www.radiofid.ru/)алогична обычному процессу установки программы в операционной системе Windows. В окнах мастера установки можно принимать все значения по умолчанию. При необходимости можно изменить требуемые параметры. Ниже подробно рассмотрен весь процесс установки программы.

В появившемся окне (см. рис. 1.3) выберите нужный язык установки и нажмите кнопку **ОК**.

**1.**

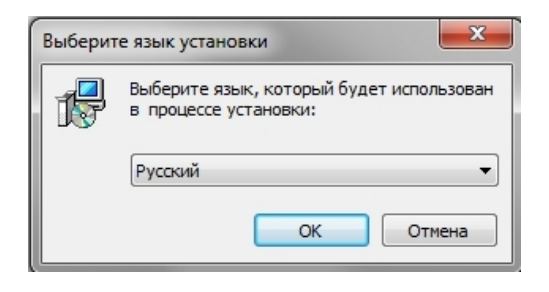

**Рис. 1.3** Установка программы ATM Control SE— выбор языка установки

<span id="page-7-2"></span>**2.** В окне приветствия мастера установки (см. [рис. 1.4](#page-7-3)) нажмите кнопку **Далее**.

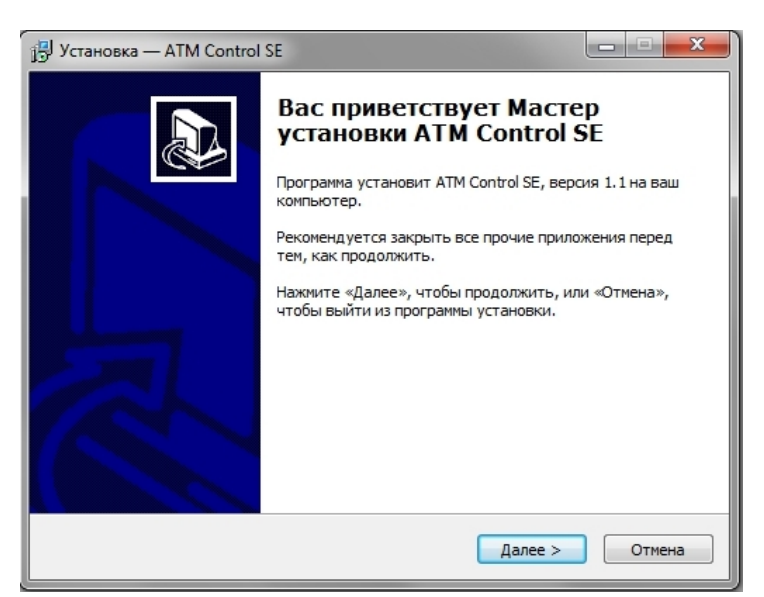

**Рис. 1.4** Установка программы ATM Control SE— окно приветствия мастера установки

<span id="page-7-3"></span>**3.** В следующем окне (см. [рис. 1.5\)](#page-8-0) выберите каталог, в который будет установлено приложение.

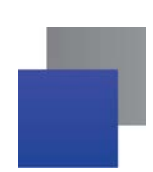

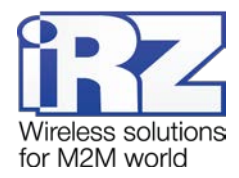

- **3.1.** Если Вы согласны с каталогом по умолчанию, нажмите кнопку **Далее**.
- **3.2.** Если Вы хотите установить приложение в другой каталог, выберите его с помощью кнопки Обзор и затем нажмите кнопку **Далее**.

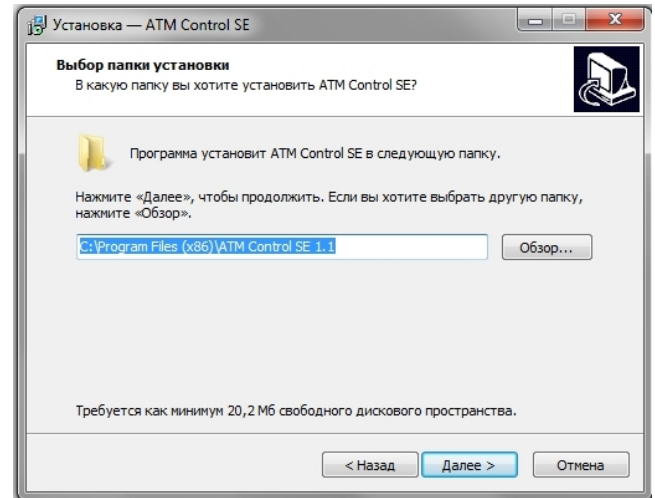

**Рис. 1.5** Установка программы ATM Control SE— выбор каталога для установки

- <span id="page-8-0"></span>**4.** В следующем окне (см. [рис. 1.6](#page-8-1)) выберите название и расположение папки для программы в меню **Пуск**.
	- **4.1.** Если Вы согласны с названием и расположением папки по умолчанию, нажмите кнопку **Далее**.
	- **4.2.** При необходимости измените название папки (в поле) и/или ее расположение в меню **Пуск** (с помощью кнопки **Обзор**), после чего нажмите кнопку **Далее**.

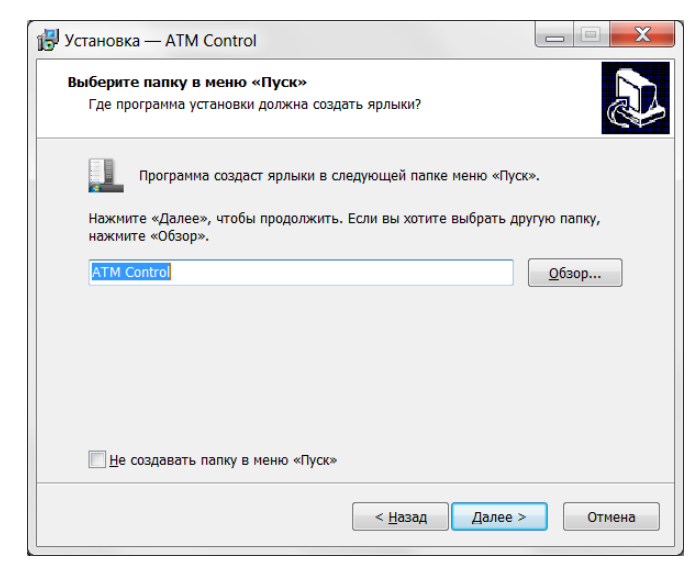

<span id="page-8-1"></span>**Рис. 1.6** Установка программы ATM Control SE — выбор названия и местоположения папки в меню

«Пуск»

**5.** В следующем окне установите флажок для создания ярлыка, после чего нажмите кнопку **Далее** (см. [рис. 1.7](#page-9-0)).

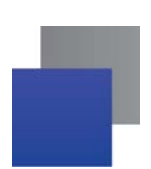

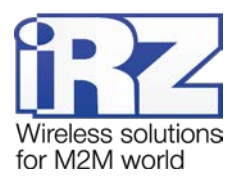

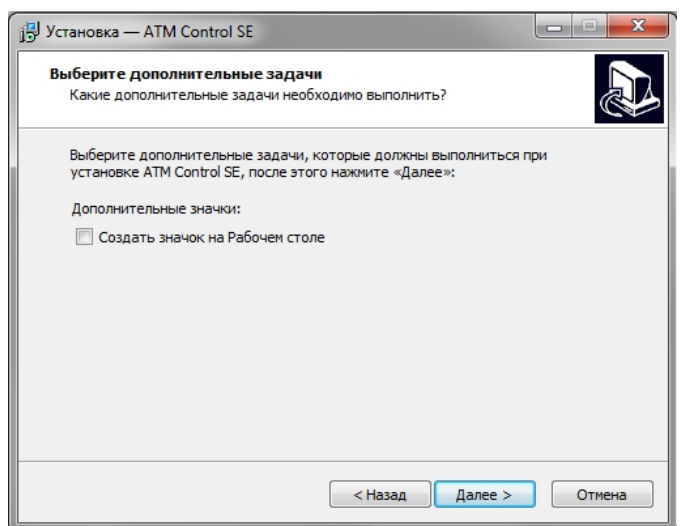

**Рис. 1.7** Установка программы ATM Control SE — создание ярлыков для программы

<span id="page-9-0"></span>**6.** В следующем окне (см. [рис.](#page-9-1) 1.8) нажмите кнопку **Установить** — в случае успешной установки программы ATM Control SE появится окно завершения установки (см. [рис. 1.9](#page-10-3)).

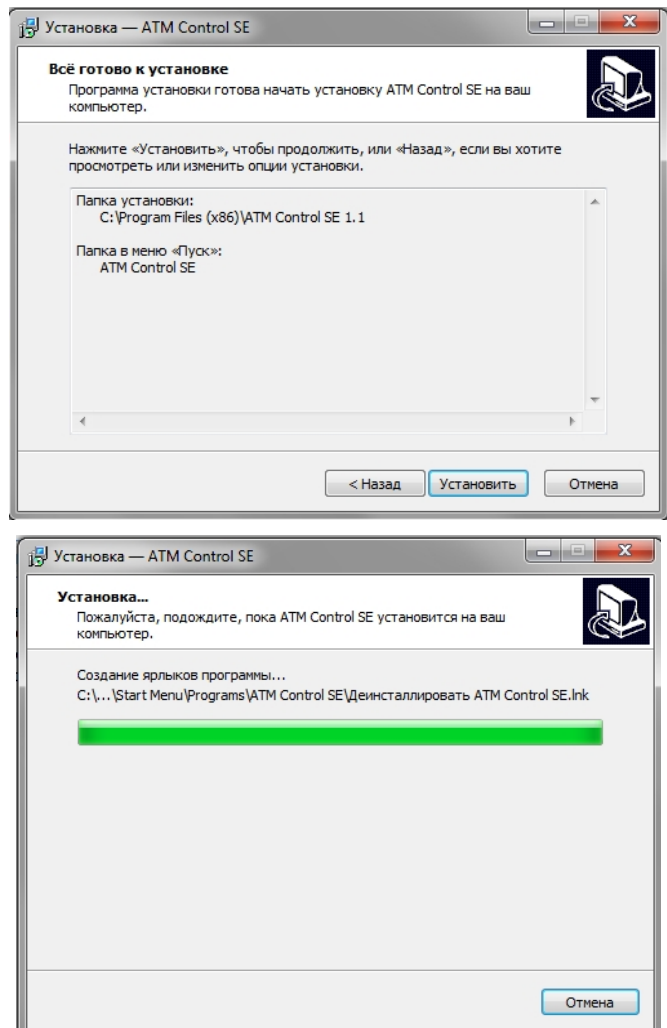

<span id="page-9-1"></span>**Рис. 1.8** Установка программы ATM Control SE — готовность программы к установке

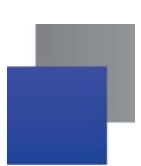

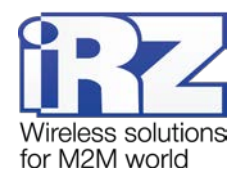

**7.** В окне завершения установки нажмите кнопку **Завершить** (см. [рис. 1.9](#page-10-3)).

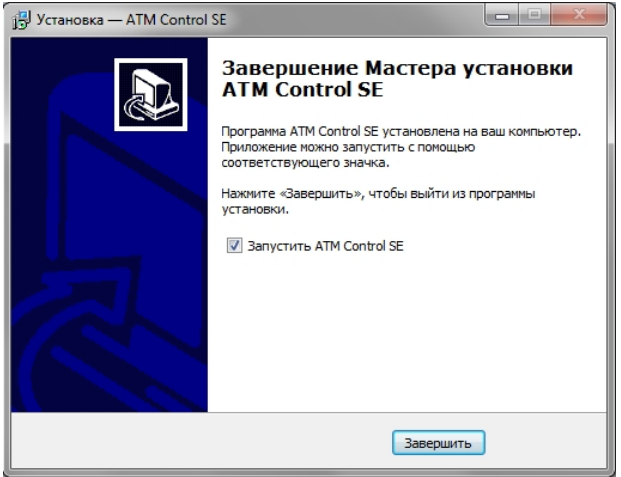

**Рис. 1.9** Завершение установки программы ATM Control SE

<span id="page-10-3"></span>Процесс установки программы ATM Control SE для настройки модема ATM завершен.

Для настройки подключите модем (разъем Micro USB) через USB-кабель к компьютеру, на котором будете работать с программой ATM Control SE.

#### <span id="page-10-1"></span><span id="page-10-0"></span>**1.6. Начало работы**

#### **1.6.1. Установка USB-драйвера**

Для того чтобы модем можно было настраивать с помощью программы ATM Control SE, необходимо установить на используемый компьютер USB-драйвер **ATM\_USB\_Driver.inf** для семейства ATM. USBдрайвер автоматически скачивается в процессе установки программы ATM Control SE – расположен в папке **ATM USB Port Driver**.

#### <span id="page-10-2"></span>**1.6.2. Основные шаги по настройке модема**

Для настройки модема с помощью ATM Control SE необходимо выполнить следующие действия:

**1.** Подготовьте модем к настройке.

**1.1.** Подключите модем к компьютеру с помощью кабеля USB-A — Micro-USB (не входит в комплект).

**1.2.** Запустите программу настройки ATM Control SE. Если пароль доступа к настройкам «по умолчанию» был изменен, то программа запросит пароль. Введите его. В программе отобразится основная информация о модеме (Имя устройства, IMEI, версия аппаратного обеспечения модема (Hardware), версия программного обеспечения модема (Software)).

**2.** Настройте модем с помощью программы ATM Control SE:

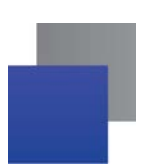

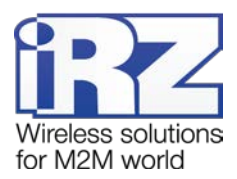

**2.1.** Откройте вкладку программы **Настройки → SIM** и введите параметры оператора связи для используемых SIM-карт.

**2.2.** Откройте вкладку **Настройки → Соединения → Рабочий режим** отметьте галочками нужное количество соединений и выберете режим «клиент» или «сервер».

**2.3.** Во вкладке **Настройки → Соединения → Клиент** задайте для каждого подключения настройки сервера связи для работы модема в качестве **Клиента.**

**2.4.** Во вкладке **Настройки → Соединения → Сервер** задайте сетевые настройки для работы модема в качестве **Сервера**.

**2.5.** Во вкладке **Настройки → Интерфейсы** задайте настройки интерфейсов RS-232 и RS-485.

**2.6.** Сохраните заданные в программе параметры на модем, используя кнопку **Запись** в виде стрелки, направленной вниз.

**3.** Если необходимо в дальнейшем использовать заданные в программе параметры, то сохраните их в файл на компьютере, используя кнопку **Сохранить**.

**4.** Отсоедините модем от USB-кабеля.

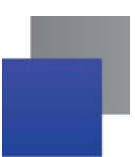

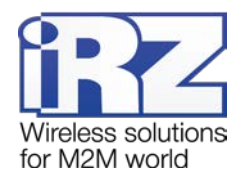

### <span id="page-12-0"></span>2. Работа с программой

#### <span id="page-12-1"></span>2.1. Основные функции и основной интерфейс программы

Основными функциями программы ATM Control SE являются:

- П локальная настройка модемов АТМ чтение текущих настроек модема и запись настроек на модем, подключенный через USB-кабель к компьютеру с данной программой; создание нового или использование существующего файла конфигурации для модема;
- локальное обновление встроенного программного обеспечения (прошивки) модема ATM;
- создание файла конфигурации для последующей удаленной<sup>1</sup> настройки модема АТМ с помощью диспетчерского приложения iRZ Collector;

Программа имеет четыре основные вкладки:

- Устройство отображает информацию об устройстве, позволяет открывать и сохранять файлы конфигурации для модема, выполнять основные действия с устройством (чтение настроек, запись настроек, обновление прошивки, тестирование)
- **Настройки** позволяет задать параметры для локальной настройки модема, а также подготовить файл конфигурации для дальнейшей удаленной настройки модема.
- **В Дополнительно** позволяет включить функцию «Конвертер интерфейсов USB-to-COM», предназначенной для упрощения процесса проверки работоспособности интерфейсов модема.
- Помощь вызывает руководство по эксплуатации данной программы, отображает сведения о программе.

| ATM Control SE 1.3 |                    | 6 <sup>1</sup><br>Ð |  |
|--------------------|--------------------|---------------------|--|
| <b>Устройство</b>  |                    |                     |  |
| <b>Настройки</b>   | SIM <sub>1</sub>   | SIM <sub>2</sub>    |  |
| C114               | Профиль оператора: | Профиль оператора:  |  |

Рис. 2.1 Кнопки верхней панели ATM Control SE

<span id="page-12-2"></span>При помощи кнопок на верхней панели (см. рис. 2.1) можно выполнить основные действия с модемом:

- 1. записать параметры, заданные в программе, на модем;
- 2. считать настройки из памяти модема считанные параметры будут отображены в программе;
- 3. открыть существующий файл конфигурации просматривать и редактировать настройки, сохраненные на компьютере в файле конфигурации;
- 4. сохранить заданные в программе параметры в файл на компьютере;
- 5. установить настройки по умолчанию;
- 6. сменить язык интерфейса (доступны русский и английский язык):
- 7. включить/отключить всплывающие подсказки.

<span id="page-12-3"></span><sup>1</sup>удаленная настройка возможна, только если в системе используется серверное приложение iRZ Collector. При этом настройка и управление модемами осуществляется в диспетчерском приложении iRZ Collector.

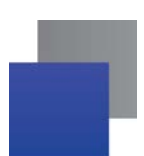

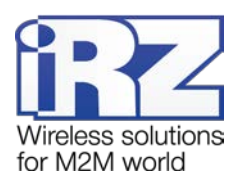

Для того чтобы записать в модем все настройки, заданные в программе, нажмите кнопку Запись. Будьте внимательны: если предварительно не считать с модема его настройки, в программе будут заданы параметры по умолчанию или параметры из последнего файла конфигурации. Поэтому для изменения текущих параметров, записанных на модеме, необходимо сначала считать с него настройки, после чего изменить необходимые значения и записать все настройки на модем.

Для того чтобы считать текущие настройки с модема и иметь возможность их просматривать и редактировать в программе, нажмите кнопку Чтение. Считанные с модема настройки можно изменить в программе, после чего записать на модем или сохранить в файл на компьютере. Для записи на модем настроек, заданных в программе, используйте кнопку Запись.

Для просмотра и редактирования существующего файла конфигурации выполните следующие действия:

- 1. Нажмите кнопку Открыть.
- 2. В появившемся окне выберите нужный файл конфигурации с расширением .atm2.
- 3. В том же окне нажмите кнопку Открыть.

Для того чтобы сохранить параметры, заданные в программе, в файл на компьютере, выполните следующие действия:

- 1. Нажмите кнопку Сохранить В появившемся окне будет предложено название файла, состоящее из названия модема - при необходимости задайте новое имя. Далее выберите каталог, в который хотите сохранить данный файл конфигурации.
- 2. В том же окне нажмите кнопку Сохранить при этом программой в указанном каталоге будет создан файл с расширением - .atm2. Этот файл предназначен для дальнейшего использования в программе ATM Control SE, локальной настройки модема и для удаленной настройки модема с помощью диспетчерского приложения iRZ Collector.

Кнопка Настройки по умолчанию позволяет установить все измененные в программе параметры в значения «по умолчанию». Для того чтобы вернуть в значения «по умолчанию» все настройки модема, необходимо нажать Настройки по умолчанию - Запись.

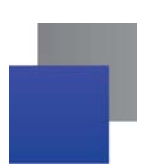

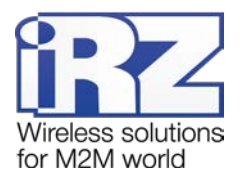

#### <span id="page-14-0"></span>**2.2. Вкладка Устройство**

Вкладка **Устройство** автоматически открывается после запуска программы ATM control SE. Во вкладке отображаются следующие параметры:

- название устройства;
- IMEI (индивидуальный номер модема); **Participate**
- версии аппаратного и программного обеспечения (прошивки); a a
- **Part of** уровень сигнала CSQ;
- блок настройки пароля сервисного режима;
- название оператора связи установленной в модеме SIM-карты;
- кнопка обновления ПО модема;
- ÷, текущее время;
- кнопка включения/выключения функции синхронизации времени с ПК;
- блок **LOG** отображение лога в реальном времени, кнопки управления логом.

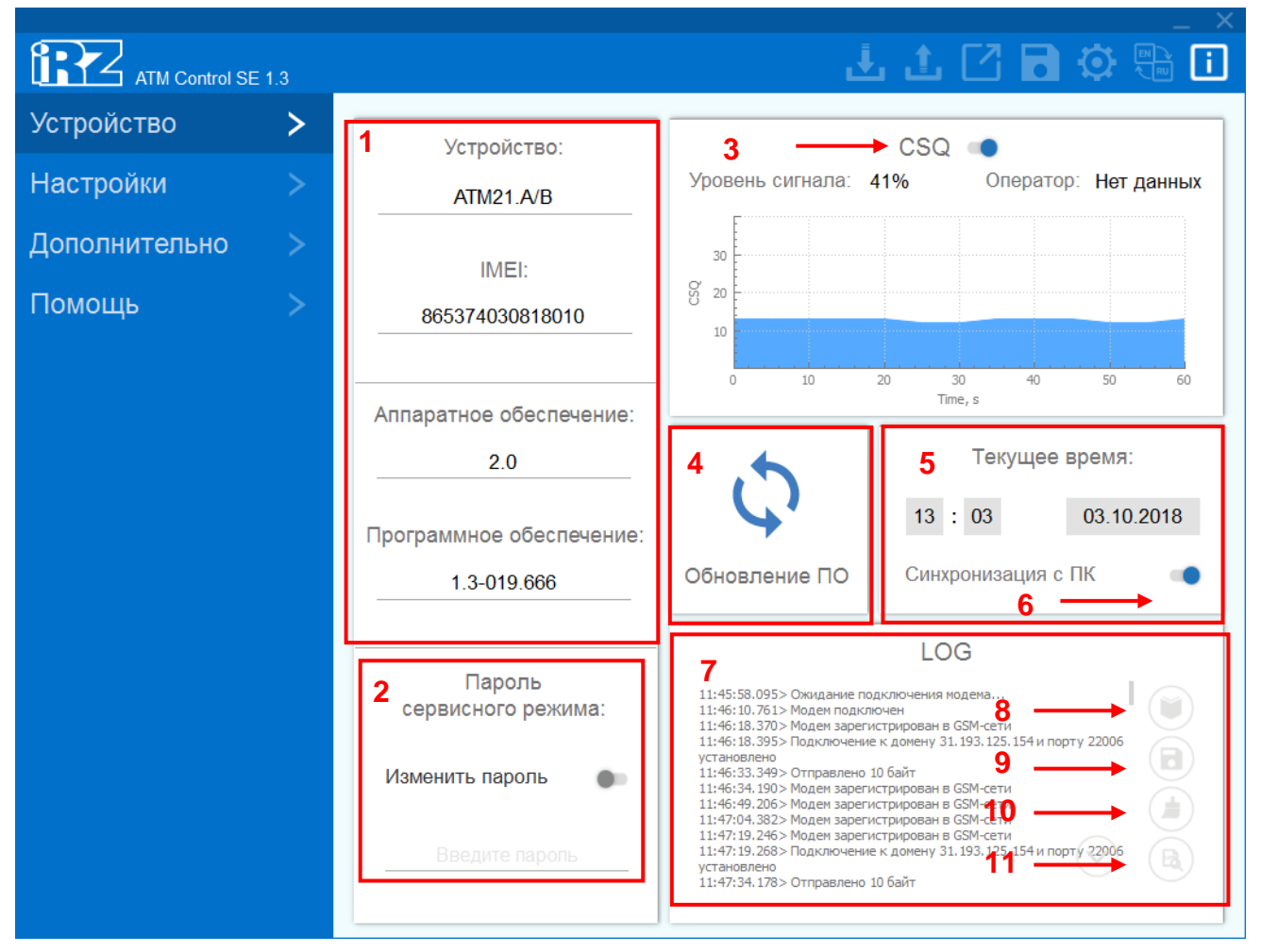

**Рис. 2.2** Вкладка «Устройство»

<span id="page-14-1"></span>В блоке **Устройство** (см. 1, [рис.](#page-14-1) 2.2) отображаются основные сведения о подключенном модеме. Более подробная информация о параметрах, содержащихся в блоке **Устройство** приведена в [таблице](#page-15-0)  [2.1.](#page-15-0)

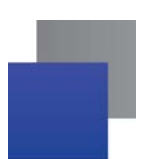

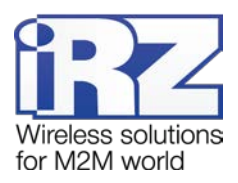

#### <span id="page-15-0"></span>**Таблица 2.1** Блок «Устройство»

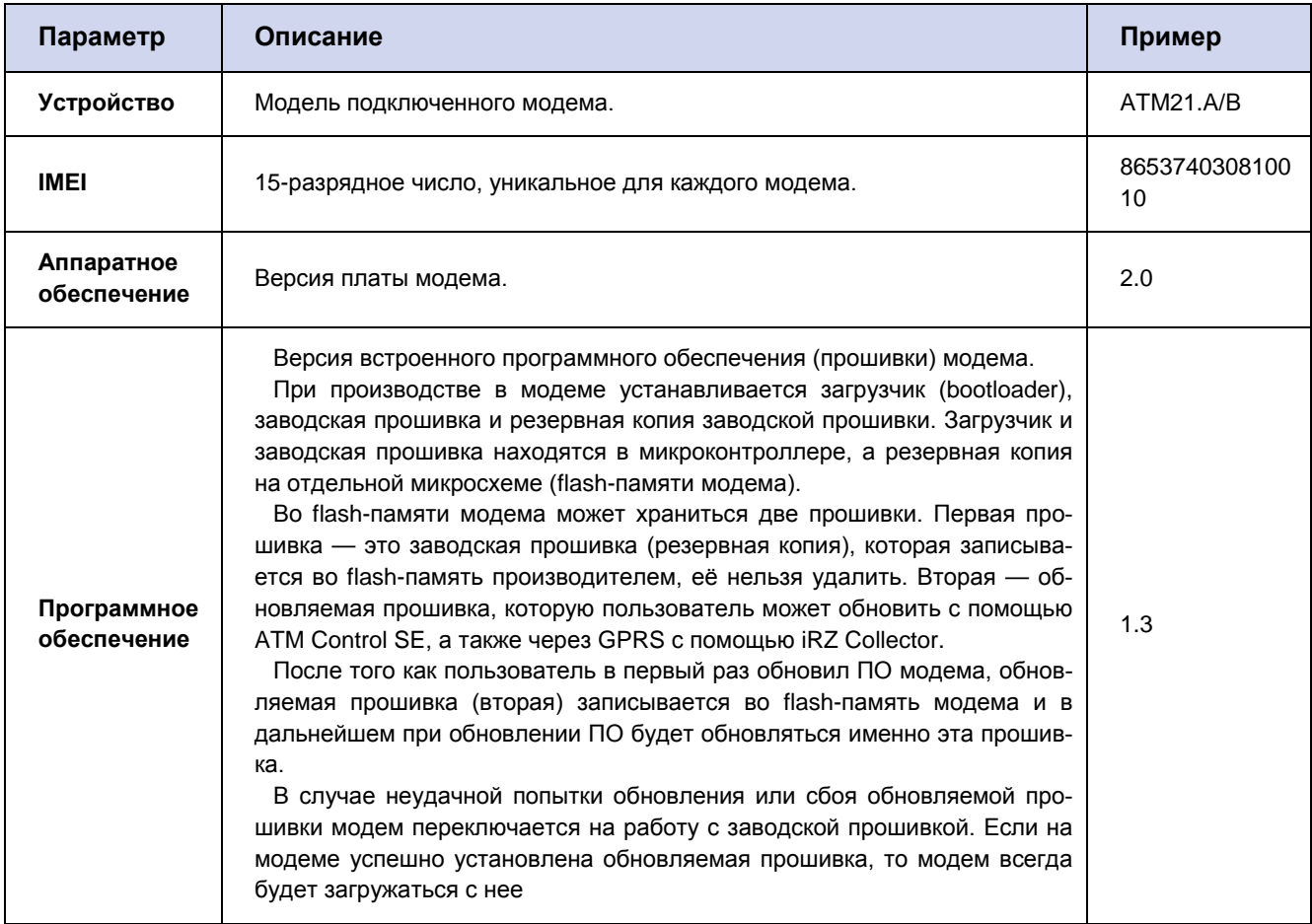

Блок **Пароль сервисного режима** (см. 2, [рис.](#page-14-1) 2.2). Пароль используется для защиты от несанкционированной настройки модема. Запрашивается при каждой попытке настроить модем: как при локальной настройке с помощью программы ATM Control SE, так и при удаленной – с помощью диспетчерского приложения iRZ Collector. Если при запросе пароля он не будет указан или будет указан неверно, то дальнейшая настройка модема будет невозможна. В программе ATM Control SE пароль запрашивается при подключении модема к компьютеру. **Внимание!** В том случае если в настройках модема задан пароль по умолчанию (5492), то в программе ATM Control SE он запрашиваться не будет. Для изменения пароля доступа в сервисный режим необходимо нажать **Изменить пароль** и ввести новое значение в строке ниже.

**Блок CSQ** (см. 3, [рис.](#page-14-1) 2.2). В блоке отображается информация об уровне GSM-сигнала в процентном соотношении и графическом виде, а также название оператора связи установленной в модеме SIMкарты.

Блок **Обновление ПО** (см. 4, [рис.](#page-14-1) 2.2). Для обновления прошивки модема, нажмите кнопку **Обновление ПО**, после чего в открывшемся окне выберите в файловой системе компьютера файл прошивки с расширением **.bin**. Файл должен быть предварительно загружен на компьютер. Для обновления прошивки используются готовые файлы прошивки модема.

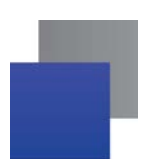

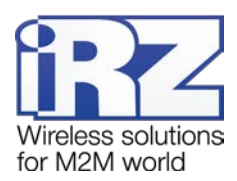

Блок **Текущее время** (см. 5, [рис.](#page-14-1) 2.2). В этом блоке задаются и отображаются настройки таймера реального времени модема (RTC). Таймер реального времени служит источником времени для служб модема, которым для работы требуются временные метки или соответствие с расписанием. Например, по RTC учитывается время отправки и получения модемом SMS-сообщений, а также запускаются сторожевые таймеры, выполняется вход в ждущий режим и выход из него.

Функция **Синхронизация с ПК** (см. 6, [рис.](#page-14-1) 2.2) позволяет при записи настроек установить текущее время модема равным времени компьютера. При снятой опции **Синхронизация с ПК** текущее время модема может отличаться от времени на компьютере. Будьте внимательны, в этом случае модем будет перезагружаться и осуществлять переход/выход из ждущего режима в соответствии со своим текущим временем.

При сбое RTC значение текущего времени устанавливается равным 00:00, 01/01/2009 — в этом случае модем будет перезагружаться в соответствии с посуточным сторожевым таймером. Время перезагрузки может отличаться от изначально заданного в настройках, однако с заданной периодичностью. Вход в ждущий режим по расписанию при этом выполняться не будет — модем будет постоянно находиться на связи, при этом ждущий режим по звонку и SMS-команде остаются доступными.

При работе со специализированным сервером iRZ Collector время модема синхронизируется с ним при каждом соединении.

Блок **LOG** (см. 7, рис. [рис.](#page-14-1) 2.2). В процессе своей работы модем в реальном времени выводит по USB-интерфейсу сообщения о работе модема (лог). Для чтения лога из памяти модема нажмите **Чтение лога** (см. 8, [рис.](#page-14-1) 2.2), для записи лога в файл нажмите **Начать запись логов в файл** (см. 9, [рис.](#page-14-1) 2.2), для очистки окна лога нажмите **Очистить окно лога** (см. 10, [рис.](#page-14-1) 2.2), для отображения лога в неинтерпретированном виде (без пояснительных комментариев) нажмите **Переключить режим логов** (см. 11, [рис.](#page-14-1) 2.2).

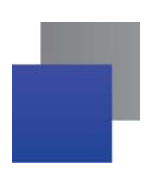

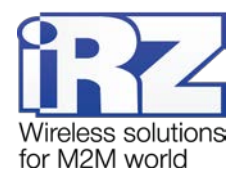

# <span id="page-17-0"></span>**2.3. Настройки**

<span id="page-17-1"></span>Во вкладке Настройки производятся все основные настройки модема.

#### **2.3.1. SIM**

Во вкладке **SIM** задаются параметры работы SIM-карт.

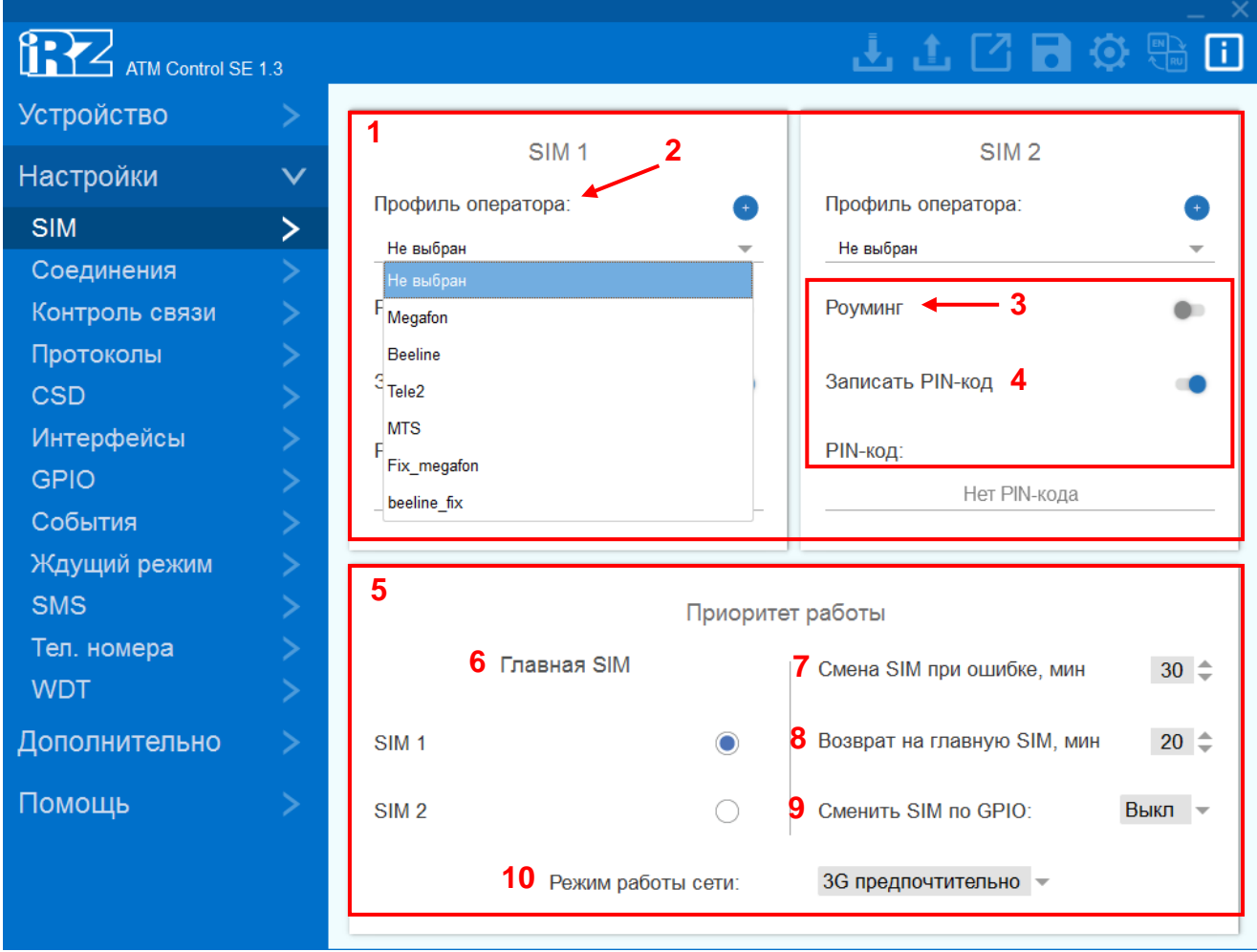

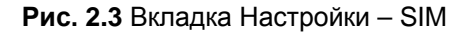

<span id="page-17-3"></span>Блок **SIM1 / SIM2** (см.1, [рис.](#page-17-3) 2.3). В этом блоке задаются основные параметры оператора связи:

#### <span id="page-17-2"></span>**Таблица 2.2** Блок **«**SIM1 / SIM2»

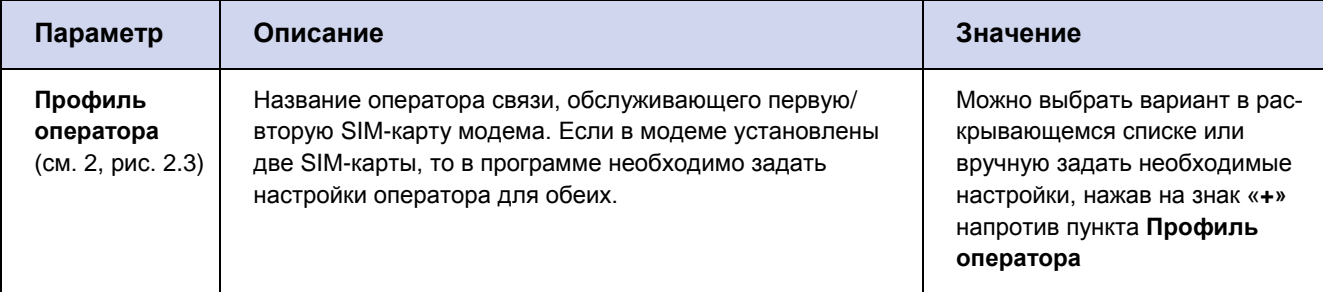

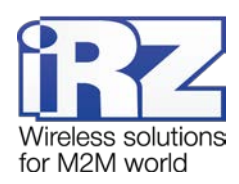

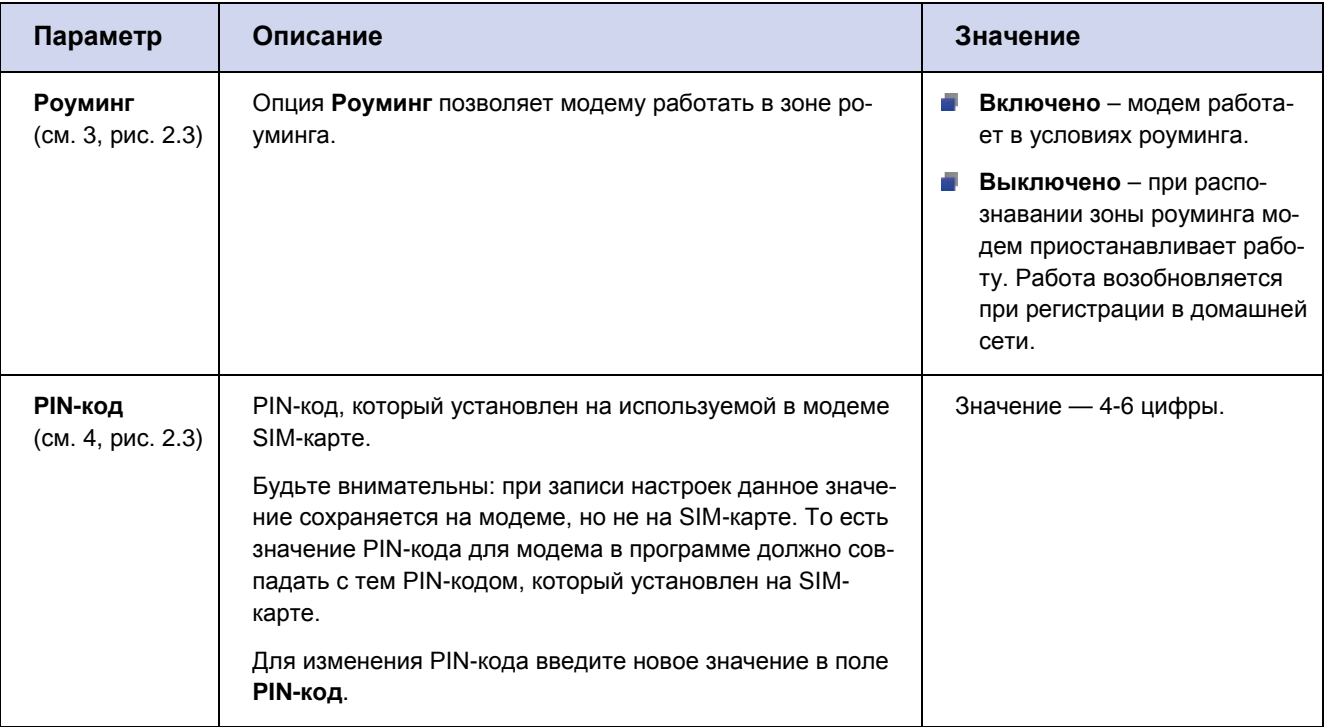

Будьте внимательны: настройки для заданных по умолчанию операторов могут не совпадать с настройками оператора связи в Вашем регионе.

#### **Редактирование Профиля оператора.**

Для редактирования профиля оператора выберите соответствующий профиль (например, **Megafon**). Нажмите на иконку шестерёнки справа от пункта **Профиль оператора** (см. 1, [рис. 2.4](#page-18-0)).

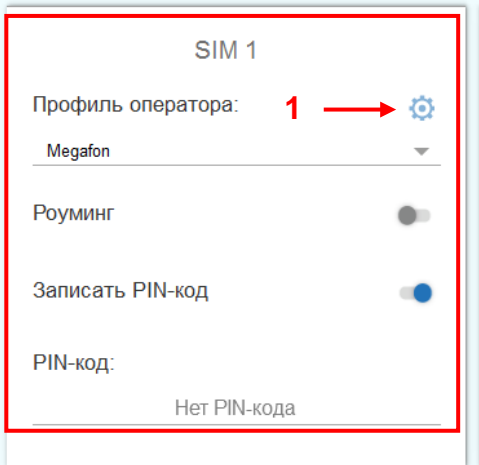

**Рис. 2.4** Редактирование профиля оператора

<span id="page-18-0"></span>В открывшемся окне будут автоматически введены настройки, соответствующие выбранному оператору связи (см. [рис. 2.5](#page-19-0)). Все настройки доступны для редактирования.

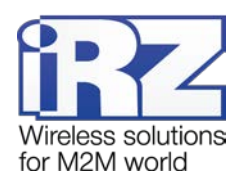

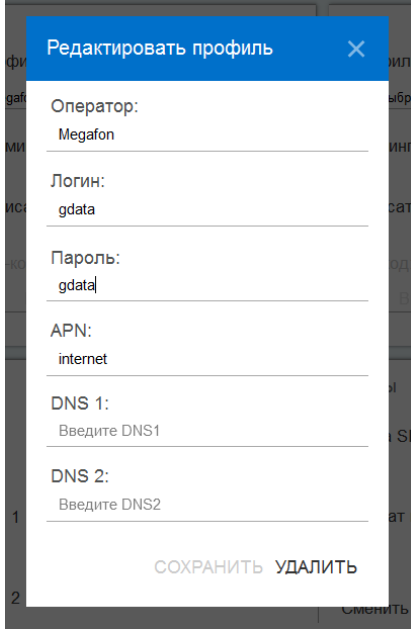

**Рис. 2.5** Профиль оператора. Окно редактирования настроек.

#### <span id="page-19-0"></span>**Создание нового Профиля оператора.**

Для создания нового профиля оператора нажмите иконку «**+»** напротив пункта **Профиль оператора** (см.1, [рис.](#page-19-1) 2.6) и самостоятельно задайте соответствующие настройки (см. [рис.](#page-20-1) 2.7).

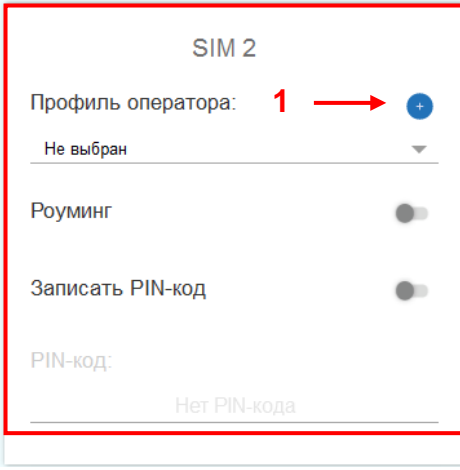

<span id="page-19-1"></span>**Рис. 2.6** Создание нового профиля оператора

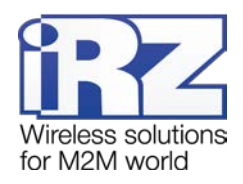

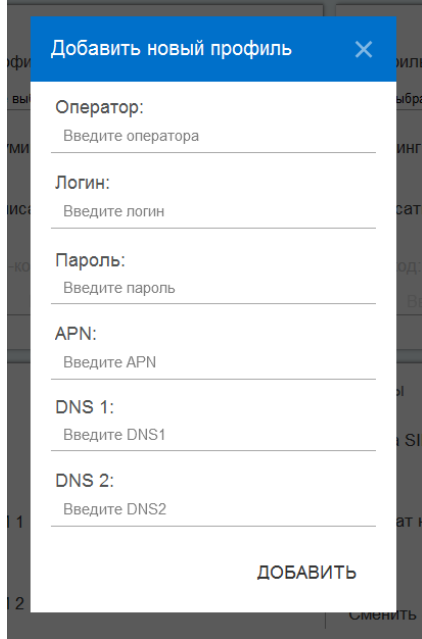

**Рис. 2.7** Профиль оператора. Окно задания настроек

<span id="page-20-1"></span>Блок **Приоритет работы** (см. 5, [рис.](#page-17-3) 2.3). В этом блоке настраивается главная SIM-карта и параметры перехода на неё.

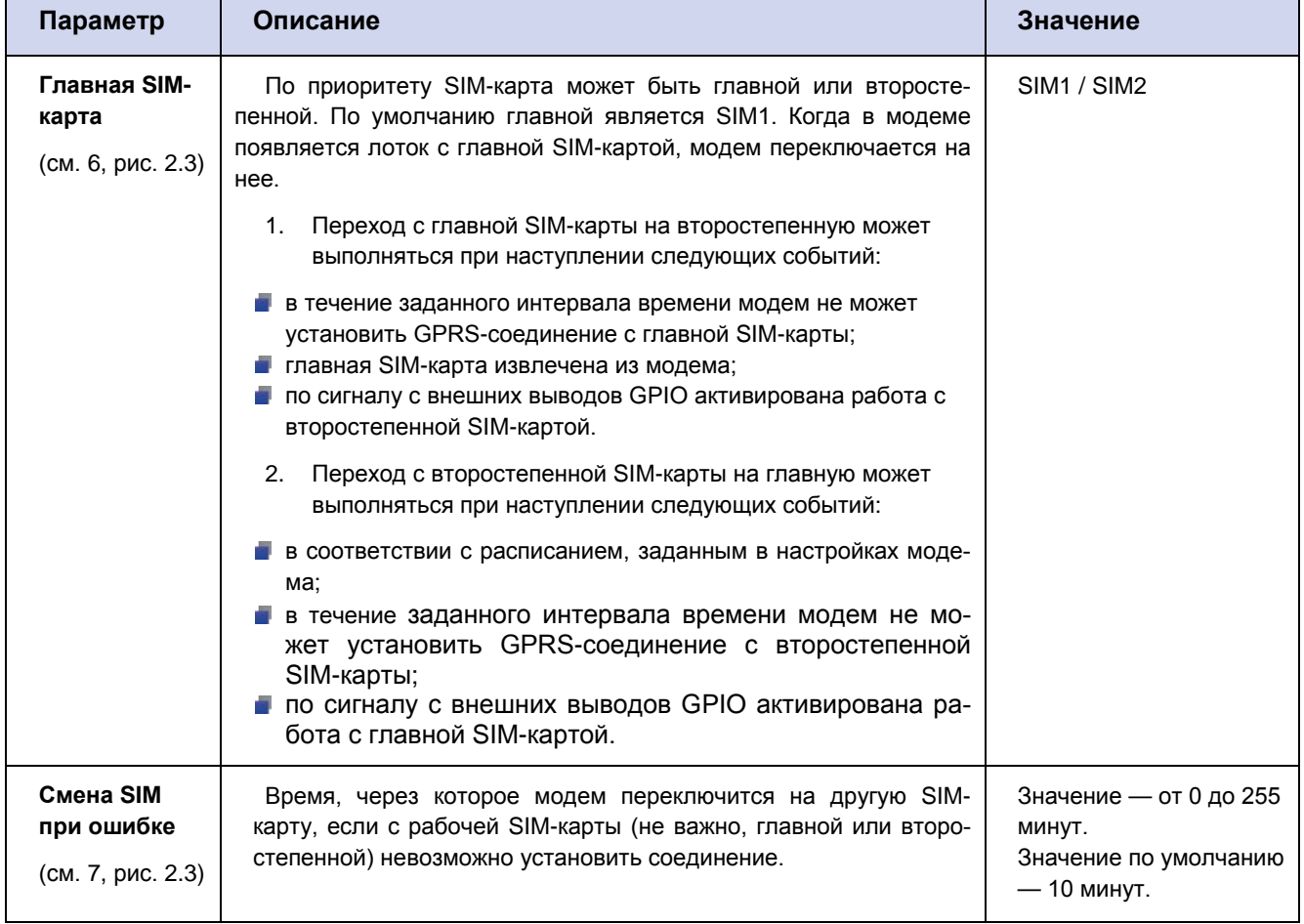

<span id="page-20-0"></span>**Таблица 2.3** Блок «Приоритет работы»

 $\overline{\phantom{a}}$ 

 $\blacksquare$ 

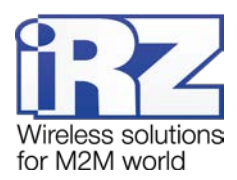

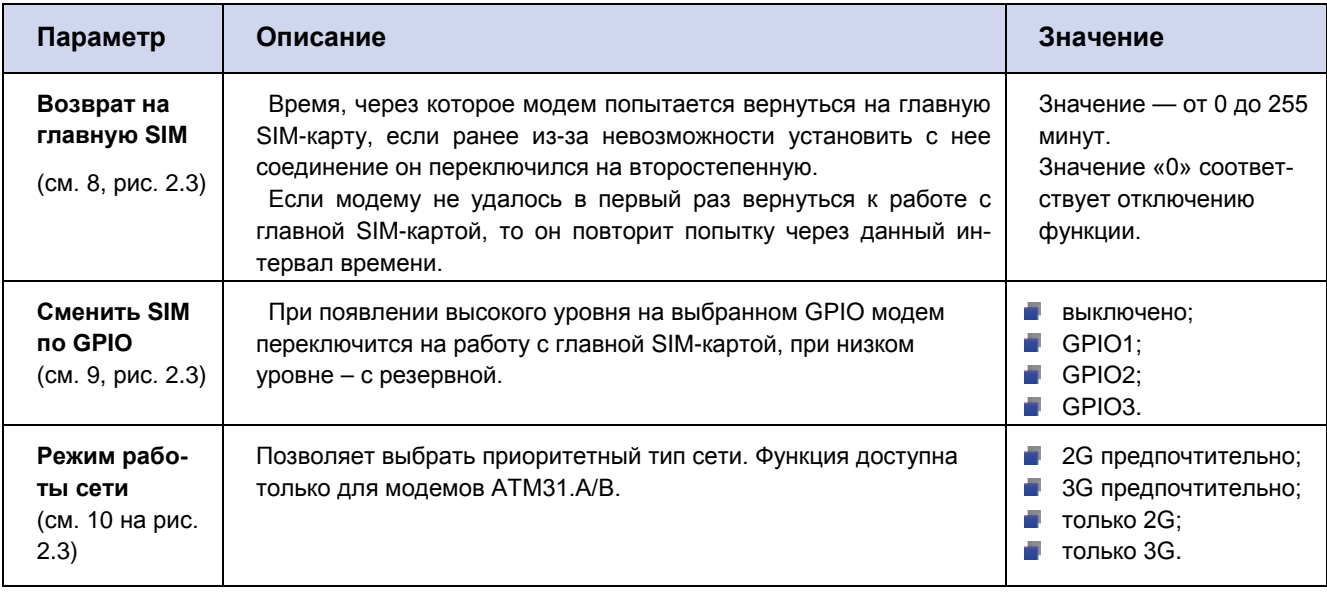

#### <span id="page-21-0"></span>2.3.2. Соединения

Модем может одновременно работать в качестве Клиента и в качестве Сервера. В качестве Клиента модем подключается к серверу сбора данных и передает ему информацию с внешнего устройства. В качестве Сервера модем, наоборот, сам ожидает входящее подключение удалённого клиента (например, с компьютера диспетчера) на заданный порт.

При работе в качестве Клиента и/или Сервера модем поддерживает до 5 подключений одновременно. Модем автоматически подключается к сети GPRS, после этого устанавливает соединение с заданным сервером (Клиент) или открывает входящий порт и ожидает входящие подключения (Сервер).

Во вкладке Соединения (см. рис. 2.8) можно настроить количество и тип соединений.

По умолчанию все соединения выключены. Для включения соединения переведите переключатель в положение ВКЛ (см.1, рис. 2.8) и выберите его тип - Клиент/Сервер (см. 2, рис. 2.8).

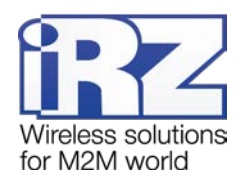

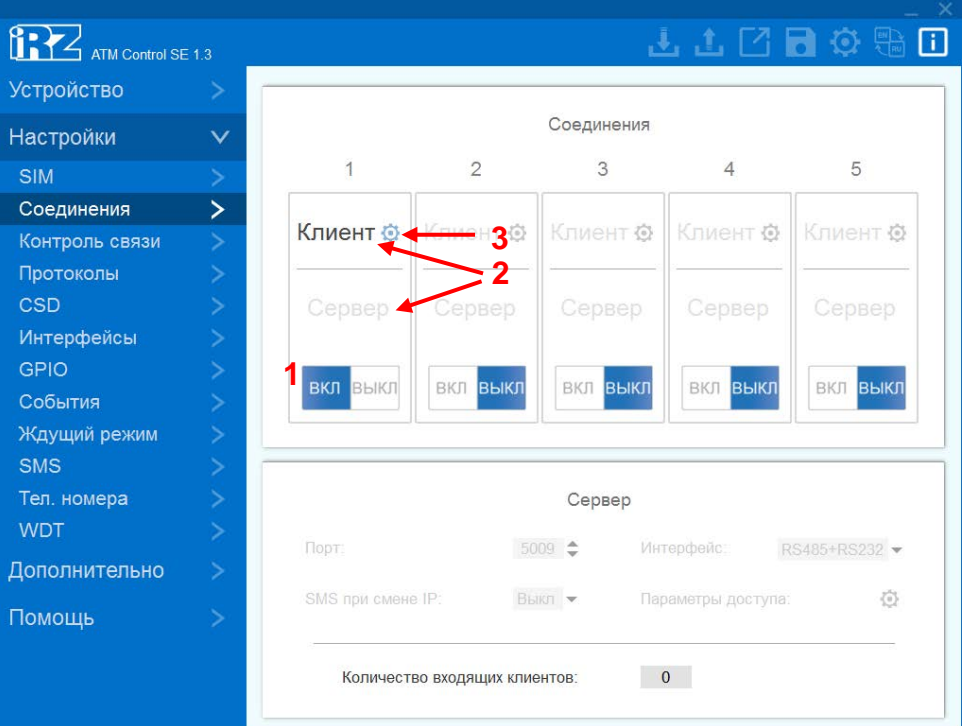

**Рис. 2.8** Вкладка Настройки – Соединения

<span id="page-22-0"></span>Одновременно может быть включено любое количество соединений из доступных (например, «4 соединения Клиент, 1 соединение Сервер» или «2 соединения Клиент, 2 соединения Сервер, одно соединение не используется» и т.д.).

Для того чтобы настроить параметры соединения **Клиент** (см. [рис.](#page-22-1) 2.9) нажмите иконку шестерёнки в соответствующем блоке. Для каждого соединения **Клиент** задаётся свой набор параметров соответственно.

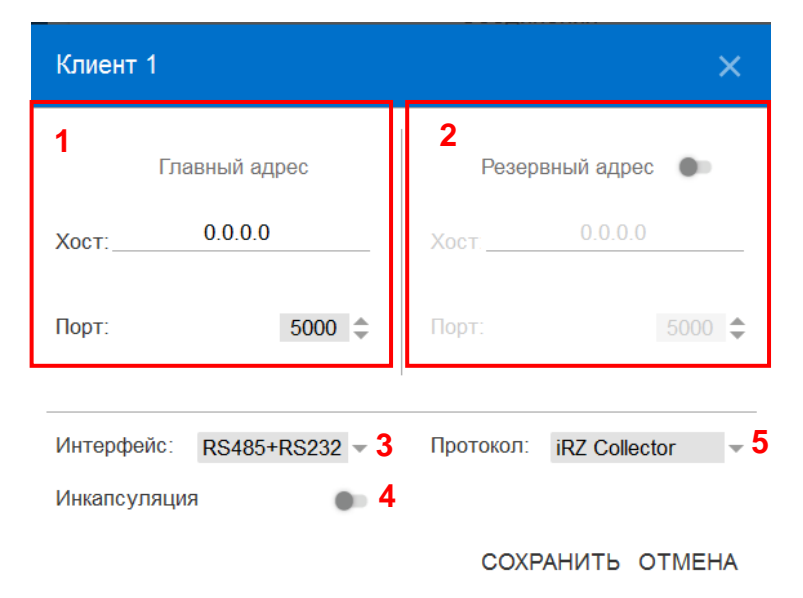

**Рис. 2.9** Вкладка Настройки – Соединения – Параметры соединения Клиент 1

<span id="page-22-1"></span>Описание параметров для настройки соединения **Клиент** приведено в [таблице](#page-23-0) 2.4.

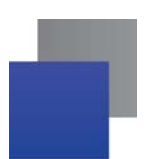

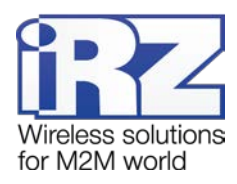

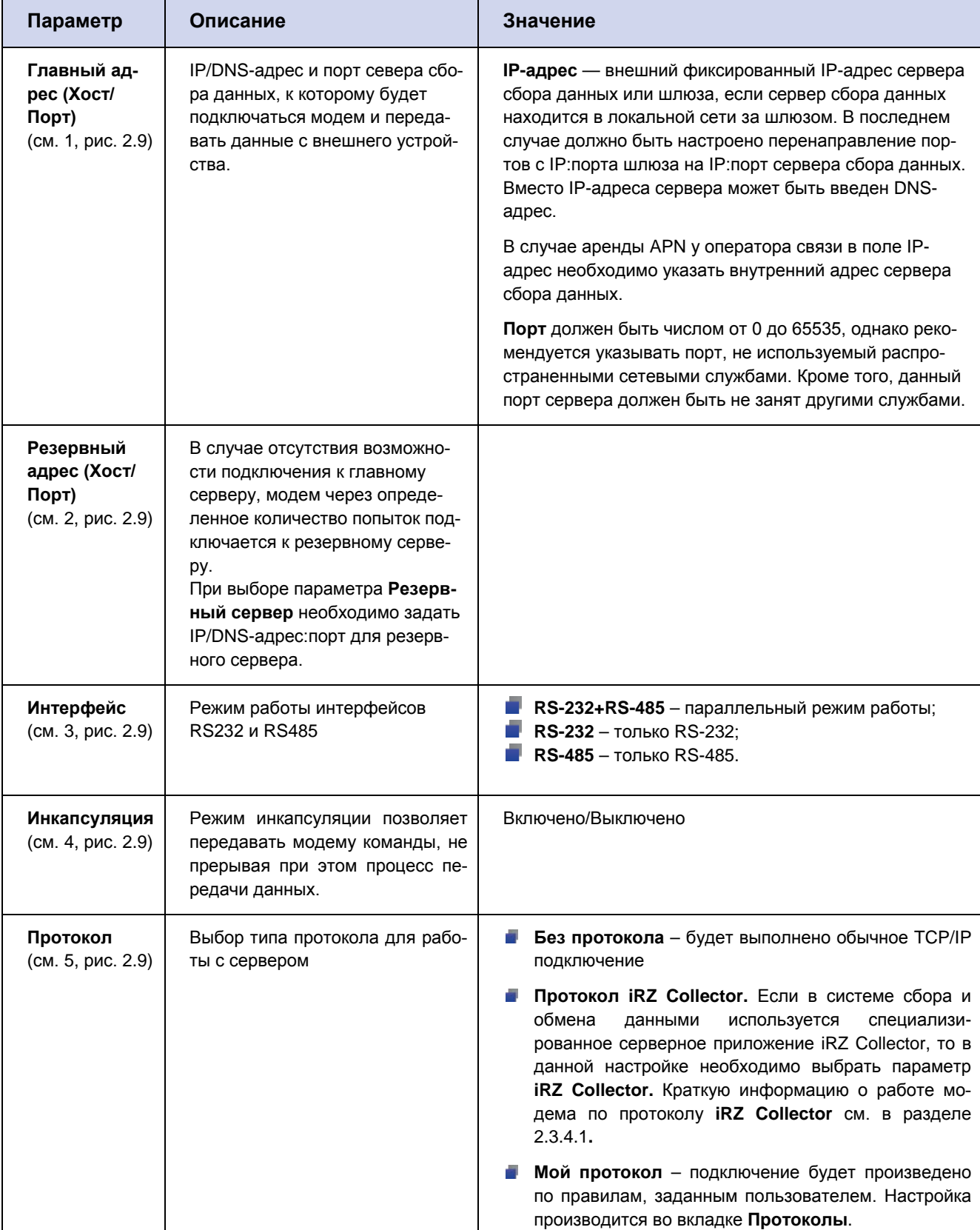

#### <span id="page-23-0"></span>Таблица 2.4 Параметры для соединения в качестве клиента

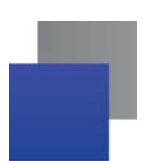

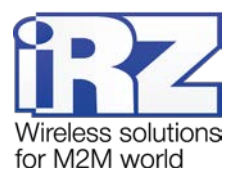

В блоке **Сервер** (см. [рис.](#page-24-0) 2.10) задаются параметры соединения **Сервер**. Описание параметров для настройки соединения **Сервер** приведено в [таблице](#page-24-1) 2.5.

| ATM Control SE 1.3     |                |                        |                               |             | 山山口日の              |                    |
|------------------------|----------------|------------------------|-------------------------------|-------------|--------------------|--------------------|
| Устройство             | ⋗              |                        |                               |             |                    |                    |
| Настройки              | $\checkmark$   |                        |                               | Соединения  |                    |                    |
| <b>SIM</b>             |                | $\mathbf{1}$           | $\overline{2}$                | 3           | $\overline{4}$     | 5                  |
| Соединения             | $\geq$         |                        |                               |             |                    |                    |
| Контроль связи         | ×              | Клиент                 | Клиент ©                      | Клиент ©    | Клиент Ф           | Клиент ©           |
| Протоколы              | ×              |                        |                               |             |                    |                    |
| <b>CSD</b>             | ×              | Сервер                 | Сервер                        | Сервер      | Сервер             | Сервер             |
| Интерфейсы             | $\geq$         |                        |                               |             |                    |                    |
| <b>GPIO</b><br>События | ×<br>×         | <b>ВКЛ ВЫКЛ</b>        | <b>ВКЛ ВЫКЛ</b>               | ВЫКЛ<br>ВКЛ | <b>ВКЛ ВЫКЛ</b>    | <b>ВЫКЛ</b><br>ВКЛ |
| Ждущий режим           | ×              |                        |                               |             |                    |                    |
| <b>SMS</b>             | $\rightarrow$  |                        |                               |             |                    |                    |
| Тел. номера            | $\rightarrow$  |                        |                               | Сервер      |                    |                    |
| <b>WDT</b>             | ×              | 1                      |                               |             |                    |                    |
| Дополнительно          | ×              | Порт:                  |                               | $5009 =$    | Интерфейс:         | RS485+RS232        |
| Помощь                 | $\overline{ }$ | 3<br>SMS при смене IP: | $\overline{1}$                |             | Параметры доступа: | $\n  6\n$          |
|                        |                |                        | Количество входящих клиентов: |             | 5<br>$\mathbf{1}$  |                    |

**Рис. 2.10** Вкладка Настройки – Соединения – блок Сервер

<span id="page-24-1"></span><span id="page-24-0"></span>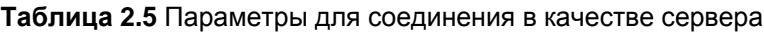

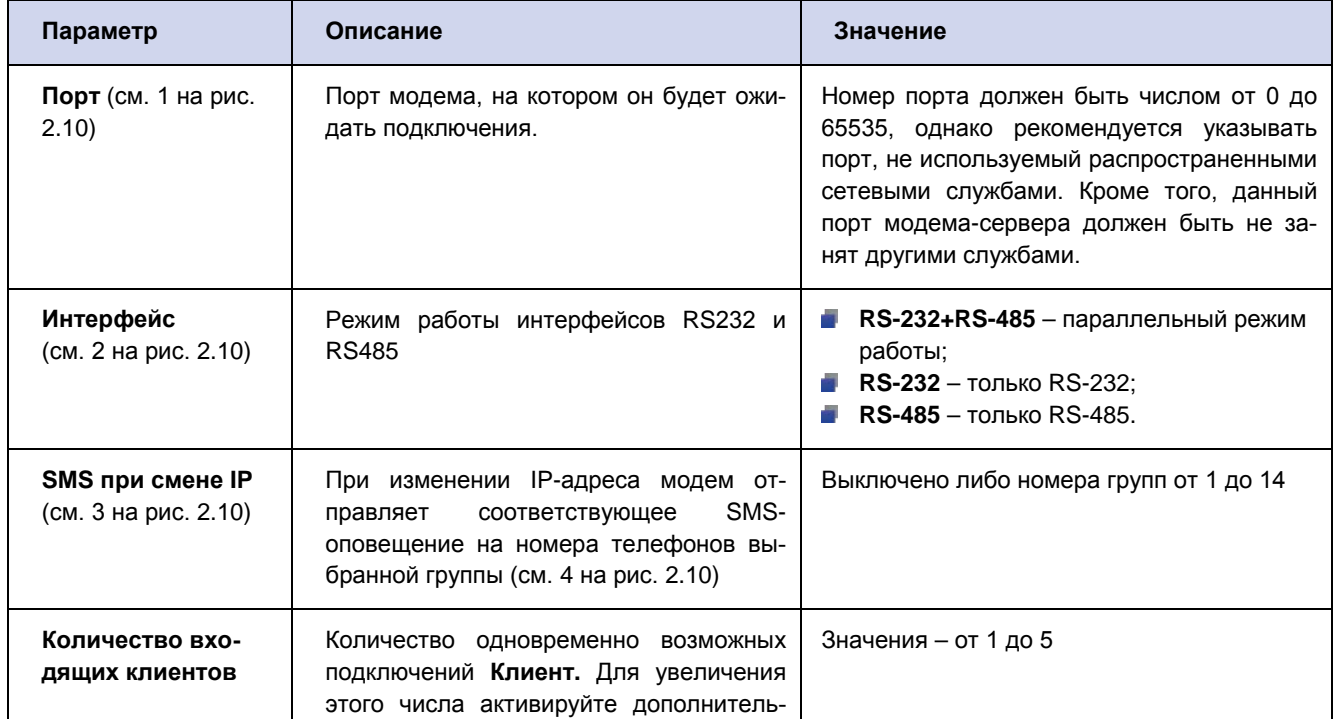

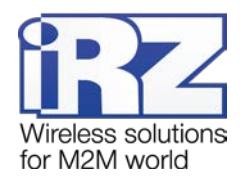

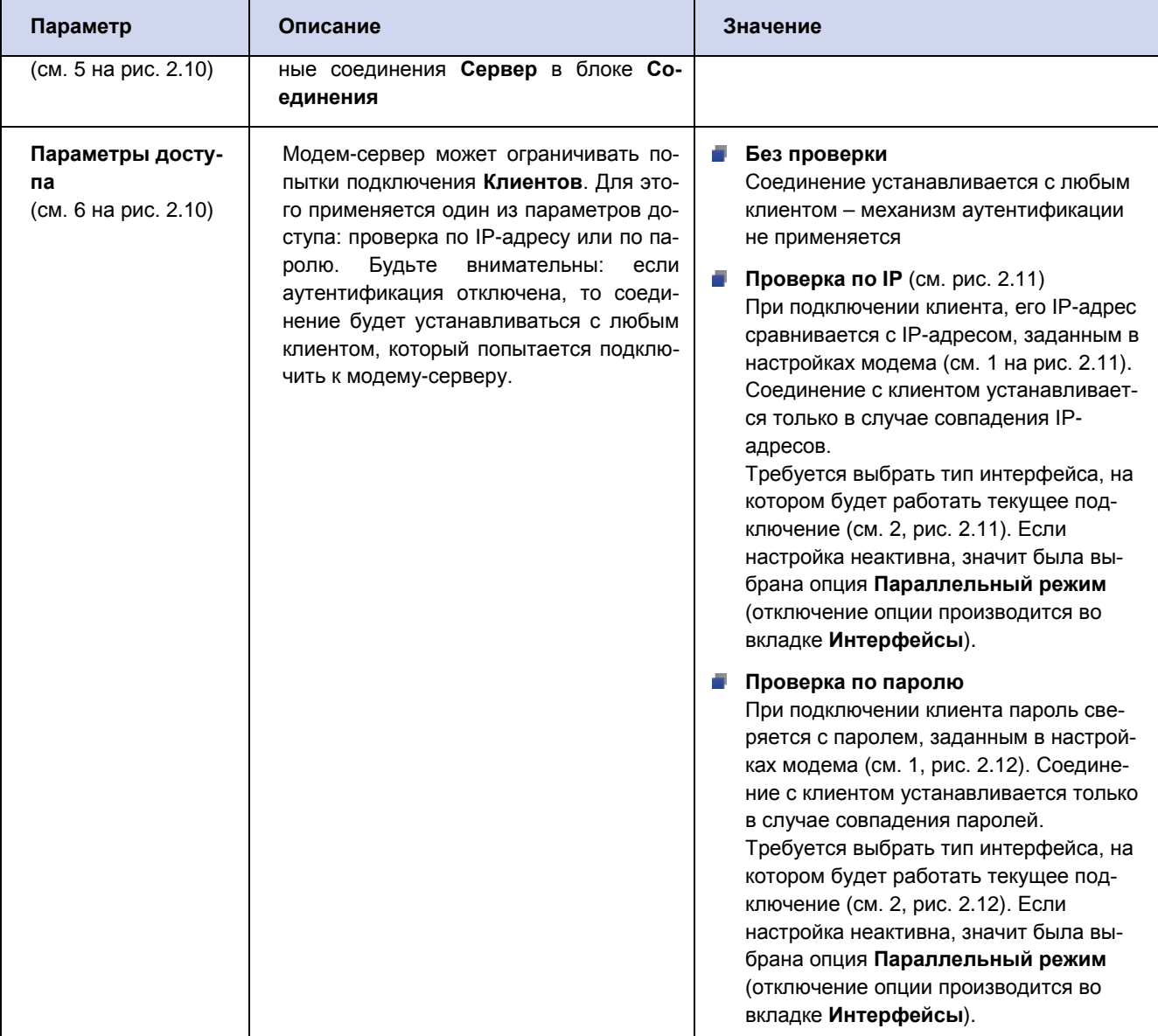

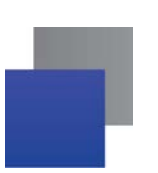

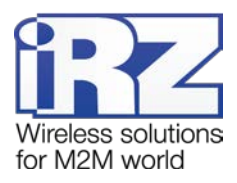

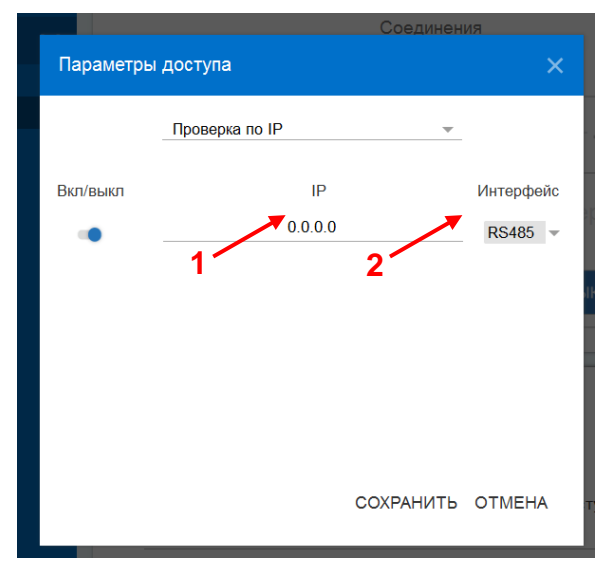

<span id="page-26-1"></span>**Рис. 2.11** Вкладка Настройки – Соединения – блок Сервер – Параметры доступа – Проверка по IP

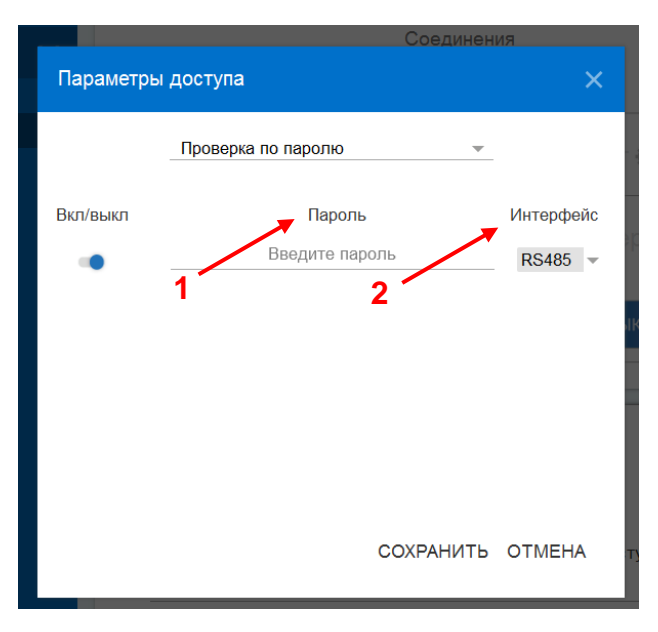

<span id="page-26-2"></span>**Рис. 2.12** Вкладка Настройки – Соединения – блок Сервер – Параметры доступа – Проверка по паролю

#### <span id="page-26-0"></span>**2.3.3. Контроль связи**

Во время работы модем может проверять наличие доступа к сторонним серверам. Если оба внешних сервера не отвечают на запрос, модем переходит на работу с резервной SIM-картой.

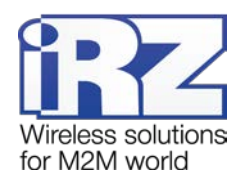

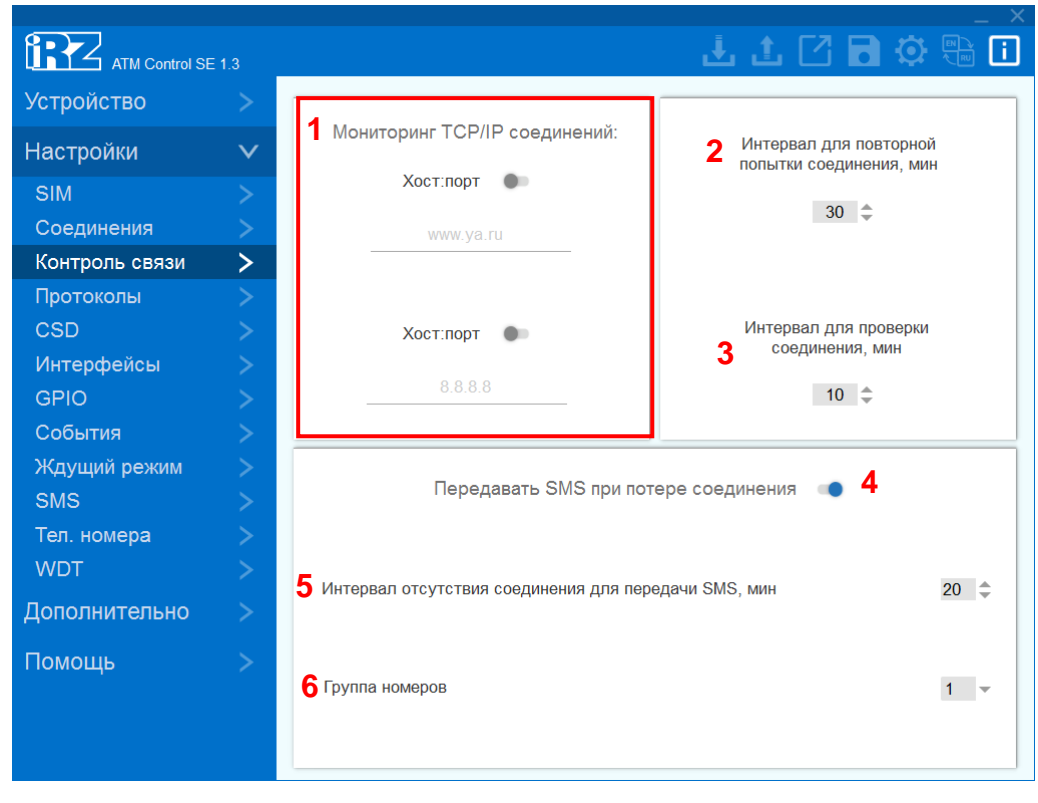

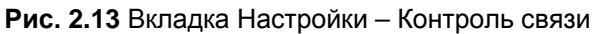

#### <span id="page-27-0"></span>**Таблица 2.6** Вкладка Настройки – Контроль связи

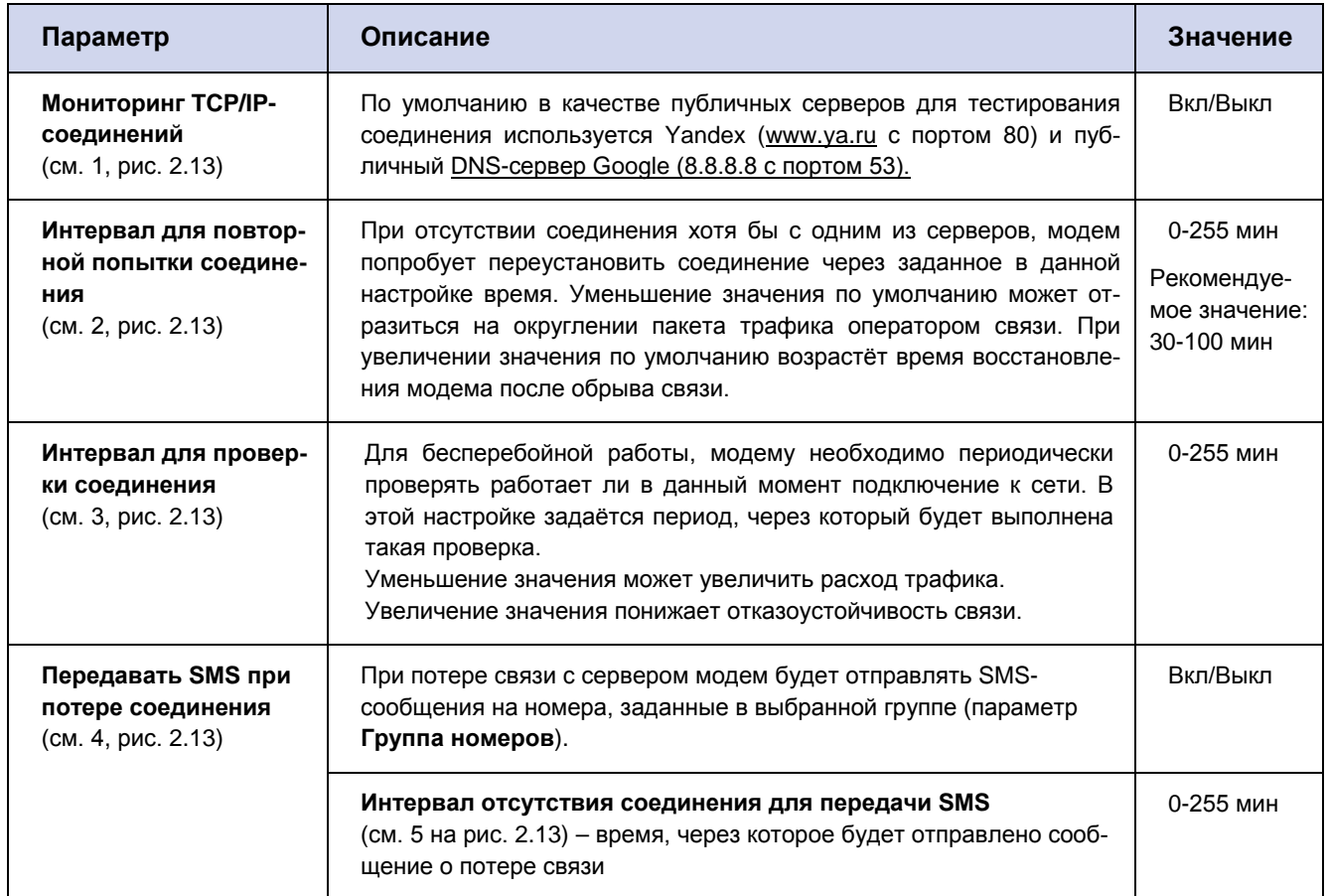

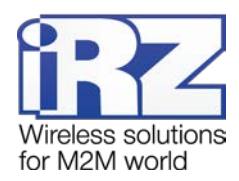

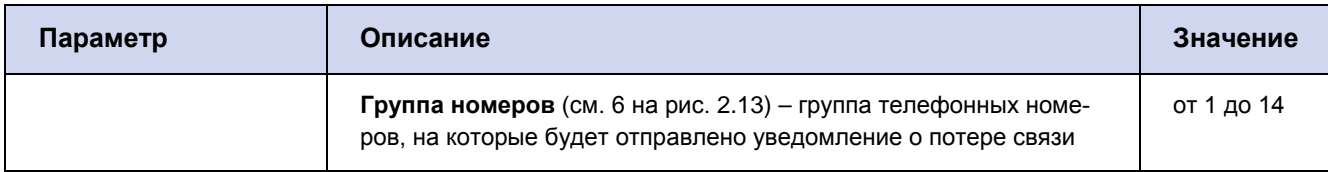

#### <span id="page-28-0"></span>**2.3.4. Протоколы**

В режиме «клиент» АТМ может работать с сервером по протоколу iRZ Collector (только для сервера iRZ Collector), либо протоколу, параметры которого задаются пользователем самостоятельно. Взаимодействие с сервером также может осуществляться без протокола.

В блоке **Протокол iRZ Collector** (см. 1, [рис.](#page-29-0) 2.14) задаётся пароль для работы модема с сервером **iRZ Collector**. Значение пароля по умолчанию – 5492. Включение опции **Протокол iRZ Collector** и настройка модема для работы с сервером **iRZ Collector** осуществляются во вкладке **Настройки** → **Соединения** → **Клиент** (см. раздел [2.3.2](#page-21-0) «[Соединения»](#page-21-0)). Краткая информация о работе модема по протоколу **iRZ Collector** приведена в разделе [2.3.4.1](#page-31-0) «[Работа модема в качестве клиента с сервером iRZ](#page-31-0)  [Collector»](#page-31-0)).

В блоке **Мой Протокол** (см. 2 на [рис.](#page-29-0) 2.14) задаются параметры для настройки работы модемаклиента по пользовательскому протоколу. Включение опции **Мой протокол** осуществляется во вкладке **Настройки** → **Соединения** → **Клиент** (см. раздел [2.3.2](#page-21-0) «[Соединения](#page-21-0)»). Описание параметров настройки приведено в [таблице](#page-30-0) 2.7.

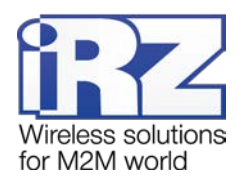

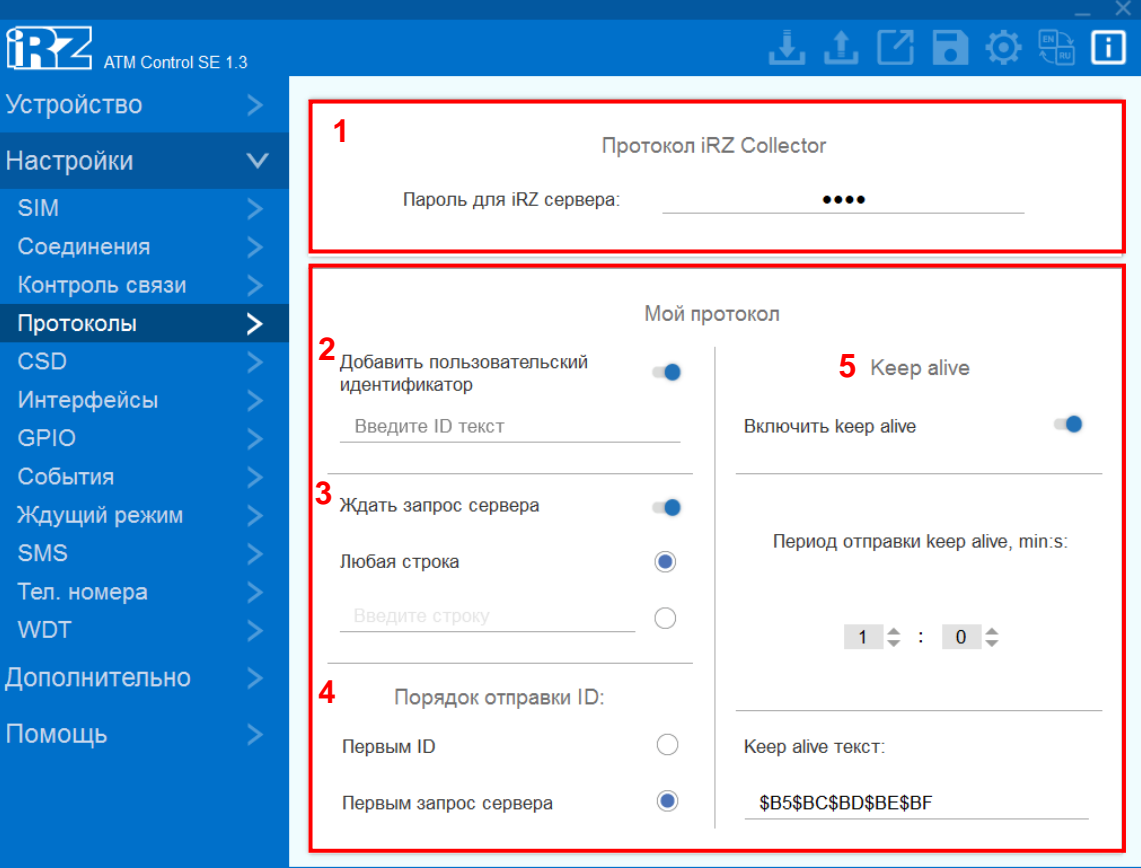

<span id="page-29-0"></span>**Рис. 2.14** Вкладка Настройки – Протоколы

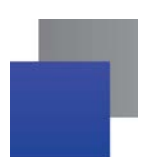

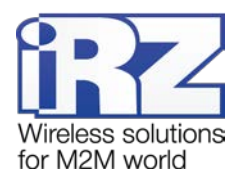

#### <span id="page-30-0"></span>Таблица 2.7 Параметры настройки модема для работы по пользовательскому протоколу

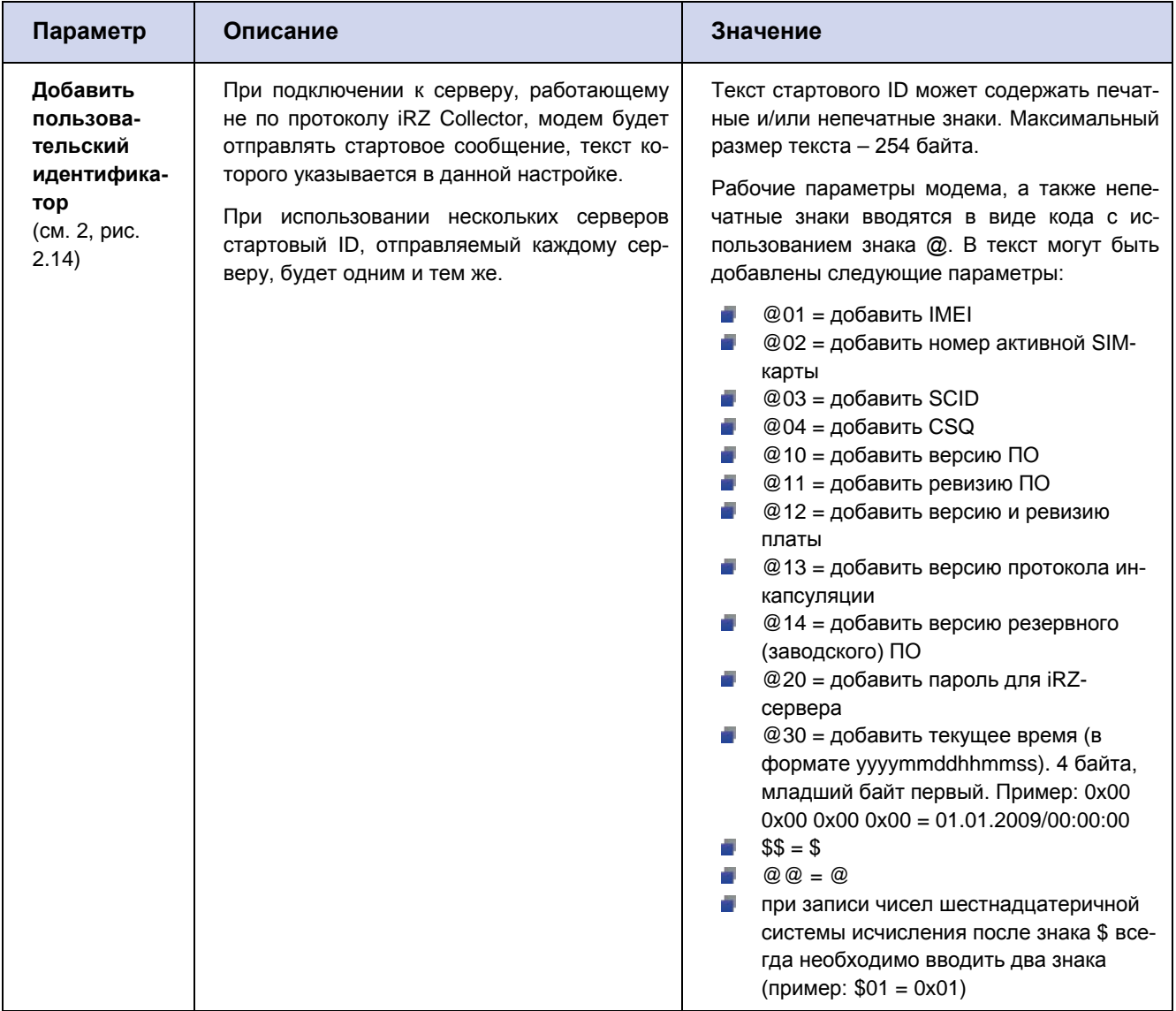

![](_page_31_Picture_0.jpeg)

![](_page_31_Picture_1.jpeg)

![](_page_31_Picture_318.jpeg)

#### <span id="page-31-0"></span>**2.3.4.1. Работа модема в качестве клиента с сервером iRZ Collector**

Модем ATM поддерживает работу как с обычным сервером, так и сервером, на котором установлено серверное программное обеспечение iRZ Collector (далее — сервер iRZ Collector).

![](_page_32_Picture_0.jpeg)

![](_page_32_Picture_1.jpeg)

Основная функция сервера iRZ Collector — обеспечить взаимосвязь между модемом-клиентом и программным обеспечением по опросу внешних устройств, которое также является клиентом. Два клиента не могут напрямую взаимодействовать друг с другом: нужен сервер. Для этого был разработан сервер iRZ Collector, который служит своеобразной «прослойкой» между модемом-клиентом и программным обеспечением-клиентом, обеспечивая их взаимодействие. Кроме того, сервер iRZ Collector делает возможным удаленное осуществление таких действий, как мониторинг, обновление прошивки, настройка модемов системы, а также отправка SMS-команд на модем через диспетчерское приложение.

При работе модема в режиме **Клиент**, сервер iRZ Collector используется по своему прямому назначению — для получения через него данных с внешних устройств. Также доступны мониторинг и управление модемами через диспетчерское приложение iRZ Collector.

При работе модема в режиме **Сервер**, доступ к нему из диспетчерского центра осуществляется напрямую. Поэтому не нужно обращаться к серверу iRZ Collector для получения данных с внешних устройств. Однако программное решение iRZ Collector по-прежнему можно использовать для мониторинга и управления модемами.

После подключения к серверу модем передаёт на сервер специальный пакет данных в формате iRZ Collector. Дополнительно для поддержания соединения раз в минуту отправляется специальный пакет данных keep alive.

Подробнее о работе модема с сервером iRZ Collector смотрите в документе "Описание протокола соединения и обмена данными iRZ Collector".

#### <span id="page-32-0"></span>**2.3.5. CSD**

Модем ATM поддерживает передачу данных по технологии CSD (по голосовому каналу).

Режим CSD считается доминантным: если звонок поступает во время передачи данных по GPRS, GPRS-соединение разрывается и устанавливается режим CSD. После завершения передачи данных по CSD модем возвращается к тому действию, которое выполнял до перехода в режим CSD. Если было соединение с сервером, то устанавливается соединение с сервером, если модем-сервер был на связи — модем выходит на связь и ожидает входящие подключения. Если модем подключался к GPRS, то будет установлено GPRS, если модем находился в ждущем режиме — модем вернется в ждущий режим. Если в модеме выключены все соединения модем будет работать только по CSD.

Режим CSD недоступен во время обновления встроенного ПО модема (прошивки).

![](_page_33_Picture_0.jpeg)

![](_page_33_Picture_171.jpeg)

**Рис. 2.15** Вкладка Настройки – CSD

<span id="page-33-1"></span>Для включения режима CSD переведите переключатель в соответствующее положение (см. 1, [рис.](#page-33-1)  [2.15](#page-33-1)). Описание параметров для работы модема по технологии CSD приведено в [таблице](#page-33-0) 2.8.

<span id="page-33-0"></span>![](_page_33_Picture_172.jpeg)

![](_page_33_Picture_173.jpeg)

![](_page_34_Picture_0.jpeg)

![](_page_34_Picture_1.jpeg)

#### <span id="page-34-0"></span>**2.3.6. Интерфейсы**

Во вкладке **Интерфейсы** (см. [рис.](#page-34-1) 2.16) задаются параметры работы интерфейсов RS-232 и RS-485 соответственно. Заданные параметры должны соответствовать настройкам, которые использует внешнее устройство, подключенное к модему. Для получения более подробной информации о настройках внешнего устройства обращайтесь к документации его производителя.

![](_page_34_Picture_228.jpeg)

![](_page_34_Figure_5.jpeg)

<span id="page-34-1"></span>На вкладке **Интерфейсы** можно задать следующие параметры:

- скорость обмена данными, бод/сек (см. 1, [рис.](#page-34-1) 2.16);
- количество бит данных для передачи в одной посылке (см. 2, рис. [2.16\)](#page-34-1);
- количество стоп-битов (см. 3, [рис.](#page-34-1) 2.16);
- параметры контроля четности (см. 4, рис. [2.16\)](#page-34-1);
- параметр управления потоком данных (для RS-232), (см. 5, [рис.](#page-34-1) 2.16) включение управления потоком данных задействует линии DTR и RST, позволяющие синхронизировать приёмник и передатчик;
- **время захвата порта, мс (см. 6, рис. [2.16\)](#page-34-1) время блокировки интерфейса после последнего TCP**соединения. Интерфейс освобождается, если в течение этого времени не передавалось никаких данных в обе стороны.
- $\blacksquare$  Data waiting time (см. 7, [рис.](#page-34-1) 2.16) в данной версии программы настройка не используется;

![](_page_35_Picture_0.jpeg)

отображение состояния следующих контактов RS-232 (см. 8, рис. [2.16\)](#page-34-1):

- DCD.
- DSR,
- CTS,
- RING.

Настройка выводов GPO на разъёме DB9 осуществляется во вкладке **GPIO**.

параллельный режим интерфейсов (см. 9, [рис.](#page-34-1) 2.16). При включении данного режима все данные, поступающие из TCP-соединений автоматически отправляются на оба интерфейса. Все данные, поступающие с любого интерфейса, автоматически отправляются на последнее активное TCP-соединение. При этом каждый интерфейс может работать со своими уникальными параметрами передачи данных.

#### <span id="page-35-0"></span>**2.3.7. Вкладка GPIO**

Для управления внешними устройствами (например, датчиками) модем имеет три настраиваемых входа/выхода GPIO и один силовой выход GPO. 3 GPIO могут быть настроены как на «вход», так и на «выход», GPIO3 может быть настроен как АЦП. Выход GPO — силовой, всегда работает как «выход». Настройка схемы работы выводов GPIO и GPO осуществляется на вкладке **GPIO** (см. [рис.](#page-35-1) 2.17)**.** 

Также во вкладке **GPIO** производится настройка выводов GPO разъёма DB9: DCD, DSR, CTS, RING (см. [рис.](#page-35-1) 2.17). Данные выводы всегда работают как «выход».

Описание параметров настройки выводов GPIO в режиме работы «вход» приведены в [таблице](#page-37-0) 2.9.

| ATM Control SE 1.3          |              | 山山口日の鳥            | $\Box$       |
|-----------------------------|--------------|-------------------|--------------|
| <b>Устройство</b>           |              | GPIO <sub>1</sub> | $\checkmark$ |
| Настройки                   | $\checkmark$ |                   |              |
| <b>SIM</b><br>Соединения    | 5            | GPIO <sub>2</sub> | $\checkmark$ |
| Контроль связи<br>Протоколы | ⋗            | <b>GPIO 3/AЦП</b> | $\checkmark$ |
| <b>CSD</b><br>Интерфейсы    |              | GPO 4             | $\vee$       |
| <b>GPIO</b><br>События      | $\mathbf{z}$ | <b>DCD</b>        | $\checkmark$ |
| Ждущий режим<br><b>SMS</b>  | 5<br>5       | <b>DSR</b>        | $\checkmark$ |
| Тел. номера<br><b>WDT</b>   |              | <b>CTS</b>        | $\vee$       |
| Дополнительно               | $\geq$       | <b>RING</b>       | $\checkmark$ |
| Помощь                      |              |                   |              |

<span id="page-35-1"></span>**Рис. 2.17** Вкладка – Настройки – GPIO

![](_page_36_Picture_0.jpeg)

![](_page_36_Picture_37.jpeg)

<span id="page-36-0"></span>**Рис. 2.18** Вкладка Настройки – GPIO – Вход

![](_page_37_Picture_0.jpeg)

![](_page_37_Picture_1.jpeg)

#### <span id="page-37-0"></span>**Таблица 2.9** Описание параметров настройки GPIO в режиме «вход»

![](_page_37_Picture_288.jpeg)

![](_page_38_Picture_0.jpeg)

![](_page_38_Picture_207.jpeg)

Описание параметров настройки выводов GPIO1, GPIO2, GPIO3/АЦП, GPO4, DCD, DSR, CTS, RING в режиме работы «выход» приведено в [таблице](#page-40-0) 2.10.

![](_page_39_Picture_0.jpeg)

![](_page_39_Picture_121.jpeg)

**Рис. 2.19** Вкладка Настройки – GPIO – Выход

<span id="page-39-0"></span>![](_page_39_Figure_3.jpeg)

<span id="page-39-1"></span>**Рис. 2.20** Вкладка Настройки – GPIO – GPO4

![](_page_40_Picture_0.jpeg)

![](_page_40_Picture_1.jpeg)

<span id="page-40-0"></span>**Таблица 2.10** Описание параметров настройки выводов GPIO1, GPIO2, GPIO3/АЦП, GPO4, DCD, DSR, CTS, RING в режиме «выход»

![](_page_40_Picture_220.jpeg)

![](_page_41_Picture_0.jpeg)

![](_page_41_Picture_6.jpeg)

![](_page_42_Picture_0.jpeg)

![](_page_42_Picture_148.jpeg)

#### <span id="page-42-0"></span>**2.3.7.1. Настройка вывода GPIO3, настроенного как АЦП**

В режиме работы «вход» цифровой вывод GPIO3 может работать как АЦП. Для перевода GPIO3 в режим работы АЦП необходимо выбрать соответствующий параметр в настройке **Алгоритм работы** (см. 1, рис. 2.21). На выводе GPIO3, настроенном как АЦП, может производиться измерение напряжения (мВ) или тока (мА) (см. 2, рис. 2.21).

![](_page_42_Picture_149.jpeg)

<span id="page-42-1"></span>**Рис. 2.21** Вкладка Настройки – GPIO – GPIO 3 / АЦП – Вход

![](_page_43_Picture_0.jpeg)

![](_page_43_Picture_1.jpeg)

АТМ может отсылать на сервер сообщения о состоянии данного вывода. Сообщение формируется по одному из двух параметров:

- **Шаг фиксации** (см. 3, рис. 2.21). На сервер отправляется сообщение при изменении величины напряжения/тока на заданное в данном параметре значение.
- **По периоду** (см. 4, рис. 2.21). Измерения производятся с периодичностью, заданной в настройке **Период измерения** в формате чч:мм:сс (значение от 00:00:01 до 24:59:59). В параметре **Кол-во измерений для отправки** необходимо указать количество измерений, выполнив которые, модем отправит на сервер сообщение с данными о результатах (значение от 1 до 150).

**Внимание!** Настройки **Шаг фиксации** и **По периоду** взаимосвязаны.

При выборе настройки **Шаг фиксации**, настройка **По периоду** должна быть отключена (**Период измерения** – 00:00:00, **Кол-во измерений для отправки** – 0).

При выборе настройки **По периоду**, настройка **Шаг фиксации** должна быть отключена (значение – 0).

**Внимание!** Для корректной отправки на сервер сообщения о состоянии вывода GPIO3, настроенного как АЦП, необходимо наличие следующих настроек:

- **1.** Для вывода GPIO3 должна быть включена функция «Автоматическая отправка состояния» (см. 5, рис. 2.21).
- **2.** Для сервера, на который будет производиться передача данных, должна быть активна функция «Инкапсуляция».

#### <span id="page-43-0"></span>**2.3.8. События**

В процессе своей работы модем АТМ может производить изменения определённых параметров по заданному расписанию. В программе ATM Control SE такие действия (события) разделены на пять групп, каждая из которых содержит несколько действий соответствующего типа:

- **SIM**;
- Выход из ждущего режима;
- **вход в ждущий режим;**
- **NDT**;
- GPIO.

Для добавления нового действия выполните следующие шаги:

- **1.** Нажмите кнопку (см. 1, [рис.](#page-44-1) 2.22)
- **2.** Выберите группу событий.

![](_page_44_Picture_0.jpeg)

- **3.** Выберите событие.
- **4.** Укажите расписание.

![](_page_44_Picture_3.jpeg)

**Рис. 2.22** Вкладка Настройки – События

<span id="page-44-1"></span>В ATM Control SE реализованы следующие виды расписания:

- **STAR** каждый день;
- ÷ по дням недели;
- F по четным/нечетным дням месяца;
- по определенным числам месяца. ۰

#### <span id="page-44-0"></span>**Таблица 2.11** Описание параметров событий

![](_page_44_Picture_220.jpeg)

![](_page_45_Picture_0.jpeg)

![](_page_45_Picture_198.jpeg)

#### <span id="page-45-0"></span>**2.3.9. Ждущий режим**

В ждущем режиме модем выполняет все свои функции, кроме подключения к серверу в режиме «клиент» и поддержки соединения с устройствами в режиме «сервер». При этом модем остается зарегистрированным в GSM-сети, возможна отправка SMS-сообщений и звонки, также поддерживается работа внешних выводов GPIO, работа сторожевых таймеров и переход на главную SIM-карту. Ждущий режим обеспечивает экономию трафика и потребляемой модемом электроэнергии. Применяется, если не требуется постоянного GPRS-соединения.

Переход в ждущий режим означает закрытие всех текущих соединений, выход из ждущего режима – установление соединения.

Переход в ждущий режим и выход из ждущего режима могут быть настроены:

- отдельно для каждого клиентского соединения;
- ÷, для всех соединений в качестве сервера.

Описание параметров настройки перехода/выхода из ждущего режима приведено [в таблице](#page-46-1) 2.12.

![](_page_46_Picture_0.jpeg)

![](_page_46_Figure_1.jpeg)

Рис. 2.23 Вкладка Настройки - Ждущий режим

<span id="page-46-1"></span><span id="page-46-0"></span>![](_page_46_Picture_78.jpeg)

![](_page_46_Picture_79.jpeg)

![](_page_47_Picture_0.jpeg)

![](_page_47_Picture_1.jpeg)

![](_page_47_Picture_246.jpeg)

![](_page_48_Picture_0.jpeg)

![](_page_48_Picture_1.jpeg)

![](_page_48_Picture_281.jpeg)

Переход/выход из ждущего режима также может осуществляться по расписанию (настройки во вкладке **Настройки → События**). Работает для соединений: клиент, сервер.

![](_page_49_Picture_0.jpeg)

#### <span id="page-49-0"></span>**2.3.10. SMS**

Посредством SMS-команд возможна настройка модема, управление выводами GPIO, переход и выход модема из ждущего режима. Настройка параметров, которые содержатся во входящих и исходящих SMS-сообщениях, осуществляется во вкладке **Настройки – SMS** (см. [рис.](#page-49-2) 2.24). Описание параметров настройки рассмотрено в [таблице](#page-49-1) 2.13.

![](_page_49_Picture_212.jpeg)

#### **Рис. 2.24** Вкладка Настройки – SMS

#### <span id="page-49-2"></span><span id="page-49-1"></span>**Таблица 2.13** Описание параметров SMS-сообщений

![](_page_49_Picture_213.jpeg)

![](_page_50_Picture_0.jpeg)

![](_page_50_Picture_379.jpeg)

Пример исходящего SMS-сообщения: **0012/19:03:15/АТМ21.А/ВGPIO1/0**, где:

- 0012 показания счётчика SMS (суммарное количество SMS, отправленных модемом) (см. 5, рис. [2.24\)](#page-49-2);
- **19:03:15 время отправки SMS (см. 4, [рис.](#page-49-2) 2.24);**
- **АТМ21.A/B** заголовок SMS (см. 2, [рис.](#page-49-2) 2.24);
- $\blacksquare$  GPIO1 текст SMS;
- $\blacksquare$  0 фронт срабатывания (см. 6, [рис.](#page-49-2) 2.24).

![](_page_51_Picture_0.jpeg)

![](_page_51_Picture_1.jpeg)

#### <span id="page-51-0"></span>**2.3.11. Тел. номера**

Во вкладке **Телефонные номера** может быть задано до 14 номеров, на которые модем будет отправлять SMS о возникновении событий в соответствии с заданными настройками, а также принимать CSD-вызовы.

Телефонные номера задаются в столбце **Тел. номер** (см. 1, [рис.](#page-51-1) 2.25) в международном формате (+7хххххххххх). В столбце **Группы номеров** (см. 2, [рис.](#page-51-1) 2.25) для каждого номера необходимо выбрать группу/группы, в которые он будет входить. В столбце **Заметка** (см. 3, рис. [2.25\)](#page-51-1) можно указать пояснение для номера телефона.

| <b>BRY</b> ATM Control SE 1.3 |              |                   | →1QB@                                                                 |                 | $\vert \mathbf{1} \vert$         |
|-------------------------------|--------------|-------------------|-----------------------------------------------------------------------|-----------------|----------------------------------|
| Устройство                    |              | l 1<br>Тел. номер | $\overline{2}$<br>Группы номеров                                      | 3<br>Заметка    |                                  |
| Настройки                     | $\checkmark$ |                   | $\overline{2}$<br>3<br>10 11 12 13 14<br>5<br>8<br>9<br>1<br>$\Delta$ |                 |                                  |
| <b>SIM</b>                    | 8            | +9123456789       | ╱                                                                     | Введите заметку | pinning<br>$h = -d$              |
| Соединения                    | ×            | +9012345678       |                                                                       | Введите заметку | planning<br>$h = -d$             |
| Контроль связи                | ⋗            | Введите номер     |                                                                       | Введите заметку | $10 - 10 = 10$<br>hound          |
| Протоколы<br><b>CSD</b>       |              | Введите номер     |                                                                       | Введите заметку | go in ming<br>$1 - 1$            |
| Интерфейсы                    |              | Введите номер     |                                                                       | Введите заметку | $p \approx m + q$<br>$1 - 1 - 1$ |
| <b>GPIO</b>                   |              | Введите номер     |                                                                       | Введите заметку | $p \approx m + q$<br>h a a d     |
| События                       |              | Введите номер     |                                                                       | Введите заметку | $10 - 10 = 10$<br>hand of        |
| Ждущий режим                  | >            | Введите номер     |                                                                       | Введите заметку | $1 - 1 - 1$<br>hand of           |
| <b>SMS</b><br>Тел. номера     | ≻            | Введите номер     |                                                                       | Введите заметку | $1 - 1 - 1$<br>hand              |
| <b>WDT</b>                    |              | Введите номер     |                                                                       | Введите заметку | $1 - 1 - 1$<br>h a sel           |
| Дополнительно                 | $\checkmark$ | Введите номер     |                                                                       | Введите заметку | $p = -q$<br>hand.                |
| Режимы работы                 | $\mathbf{I}$ | Введите номер     |                                                                       | Введите заметку | passing<br>he as an id           |
| Помощь                        |              | Введите номер     |                                                                       | Введите заметку | $p = -q$<br>hound                |
|                               |              | Введите номер     |                                                                       | Введите заметку | $10 - 10$<br>W                   |

**Рис. 2.25** Вкладка Настройки – Тел. Номера

<span id="page-51-1"></span>Группы телефонных номеров АТМ может задействовать для выполнения следующих функций:

- отправка SMS о смене IP в режиме «сервер» (настройка во вкладке **Настройки → Соединения**);
- отправка SMS о потере соединения (настройка во вкладке **Настройки → Контроль связи**);
- переход в режим CSD по звонку (настройка во вкладке **Настройки** → CSD);
- отправка SMS при изменении состояния на входе GPIO (настройка во вкладке **Настройки** → **GPIO**);
- перезагрузка модема по звонку (настройка во вкладке **Настройки** → WDT);
- **■** переход в ждущий режим по звонку (настройка во вкладке **Настройки → Ждущий режим**);
- **■** выход из ждущего режима по звонку (настройка во вкладке **Настройки → Ждущий режим**).

![](_page_52_Picture_0.jpeg)

![](_page_52_Picture_1.jpeg)

#### <span id="page-52-0"></span>**2.3.12. WDT**

Во вкладке **WDT** осуществляется настройка интервального сторожевого таймера, а также задаётся группа номеров для перезагрузки модема при поступлении голосового вызова. Подробнее о работе сторожевых таймеров см. в документе «Руководство пользователя GSM/GPRS-модемы iRZ: АТМ21.А, АТМ21.В».

![](_page_52_Picture_154.jpeg)

**Рис. 2.26** Вкладка Настройки – WDT

#### <span id="page-52-2"></span><span id="page-52-1"></span>**Таблица 2.14** Описание параметров сторожевого таймера

![](_page_52_Picture_155.jpeg)

![](_page_53_Picture_0.jpeg)

![](_page_53_Picture_1.jpeg)

# <span id="page-53-0"></span>**3. Дополнительно**

Во вкладке **Дополнительно** → **Режим работы** можно активировать функцию **Конвертер интерфейсов USB to COM,** предназначенную для упрощения процесса проверки работоспособности интерфейсов модема (см. [рис.](#page-53-1) 3.1). При включении данной опции модем будет работать как преобразователь интерфейсов USB в RS-232/RS-485.

![](_page_53_Picture_113.jpeg)

**Рис. 3.1** Вкладка Дополнительно – Режим работы

<span id="page-53-1"></span>При нажатии кнопки **Активировать** появится окно, в котором потребуется подтвердить или отменить действие (см. [рис.](#page-53-2) 3.2). После включения функции для продолжения работы в программе ATM Control SE с данным модемом, потребуется его перезагрузка.

<span id="page-53-2"></span>![](_page_53_Picture_7.jpeg)

**Рис. 3.2** Вкладка Дополнительно – Режим работы – подтверждение/отмена действия

![](_page_54_Picture_0.jpeg)

![](_page_54_Picture_1.jpeg)

# <span id="page-54-0"></span>4. Помощь

Во вкладке Помощь Вы можете задать технический вопрос в службу поддержки, обратиться к «Базе знаний», «Центру загрузок», а также найти документ «Руководство по работе с программой настройки модемов: ATM Control SE».